# AE0B17MTB – Matlab

Part #9

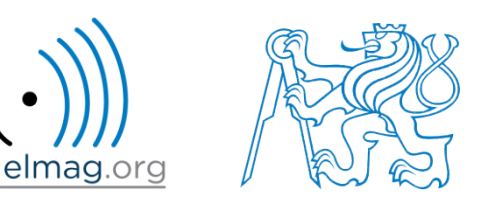

#### Miloslav Čapek

miloslav.capek@fel.cvut.cz

Viktor Adler, Pavel Valtr, Filip Kozák

Department of Electromagnetic Field B2-634, Prague

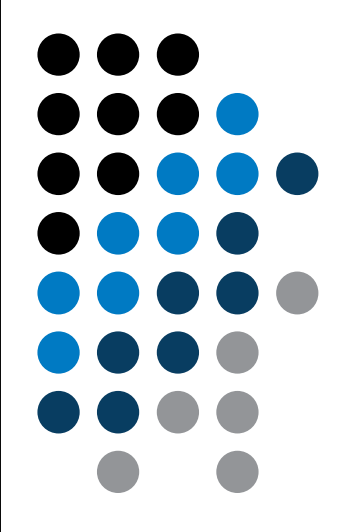

#### **Learning how to ...**

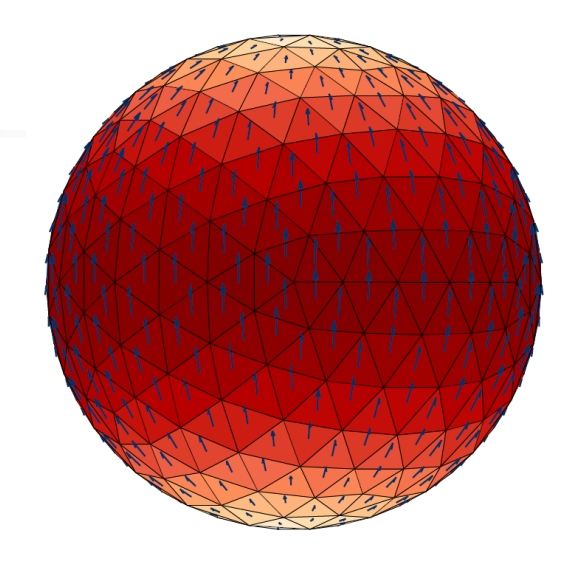

#### **Visualization in Matlab #2**

#### **GUI #1**

#### !!! **Attention**: SINCE MATLAB R2014b CHANGES IN GRAPHICS !!!

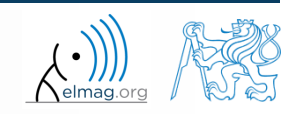

18.04.2018 13:08 A0B17MTB: **Part #9**

# **Advanced visualizing in Matlab**

- basic possibilities of visualizing mentioned in 6th part of the course
	- figure and basic plotting (plot, stem,…)
	- setting curve options of a graph LineSpec (doc LineSpec)
	- functions for graph description (title), grid, legend, etc.
- graph options
	- graph as a handle object (change since version R2014b)
	- way of setting property values of graphic "objects"
- selected advanced possibilities of visualizing
	- insering more graphs in a single figure
	- tens of types of graphs (see Help)
	- projection of 3D graphs
	- view, colormap

# **Object identifiers (up to R2014b)**

- each individual object has its own identifier ('handle' in Matlab terms)
- these handles are practically a reference to an existing object
	- handle is always created by Matlab, it is up to the user to store it
	- complex graphs (contours) may have more identifiers
- root has always handle  $= 0$  (more on root later), figure usually an integer, other objects have handle equal to positive real number (of class double)

 **handles** 
$$
\overline{>>}
$$
 
$$
\overline{~} \overline{>>}
$$
 
$$
\overline{~} \overline{~} \over
$$

 number stored in figHandle variable exists even after closing the window, but it is not a handle any more

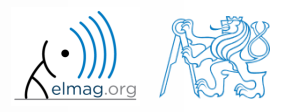

# **Object identifiers (since R2014b)**

- each graphic object is marked as an object in workspace
	- an object is defined by its class with its properties and methods
- root can still be accessed using function  $\det$  () with parameter 0
	- root is newly groot object
	- (more in part GUI #1)
- after object destruction (closing figure)
	- the object still exists in workspace (it appears as a reference to deleted object)

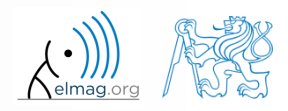

# **Advanced visualization in Matlab**

- graph as a handle number (version < R2014b)
- graph as an object (since version R2014b)
	- note: in what follows we will reference graphs as handle objects

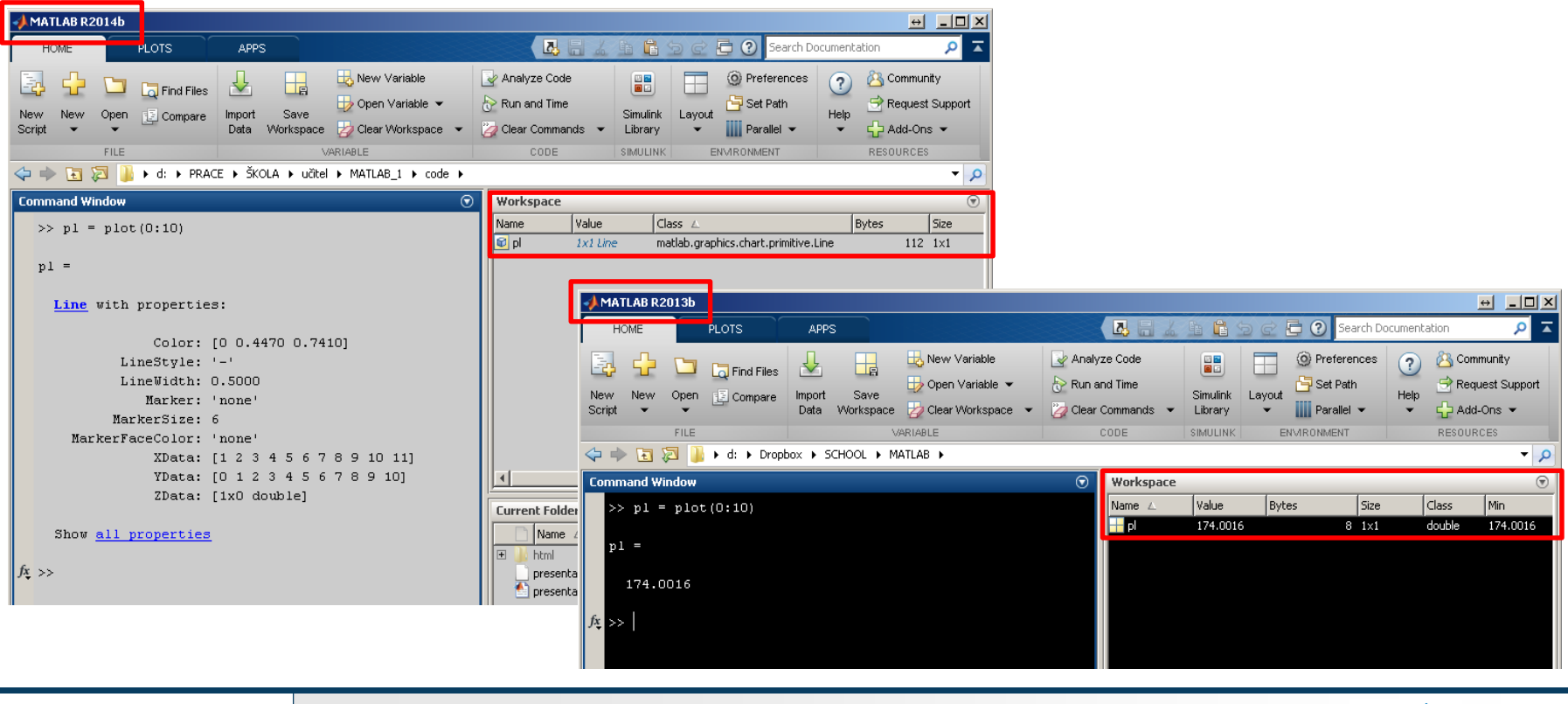

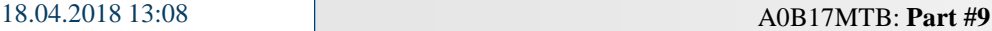

 $[01]$ 

auto

 $\Theta$   $\Box$  $\Box$  $\times$ 

Inspector: matlab.graphics.axis.Axes

图 4 H  $\overline{=}$  ALim

ALimMode

### **Advanced visualization in Matlab**

**•** Property editor (Inspector)

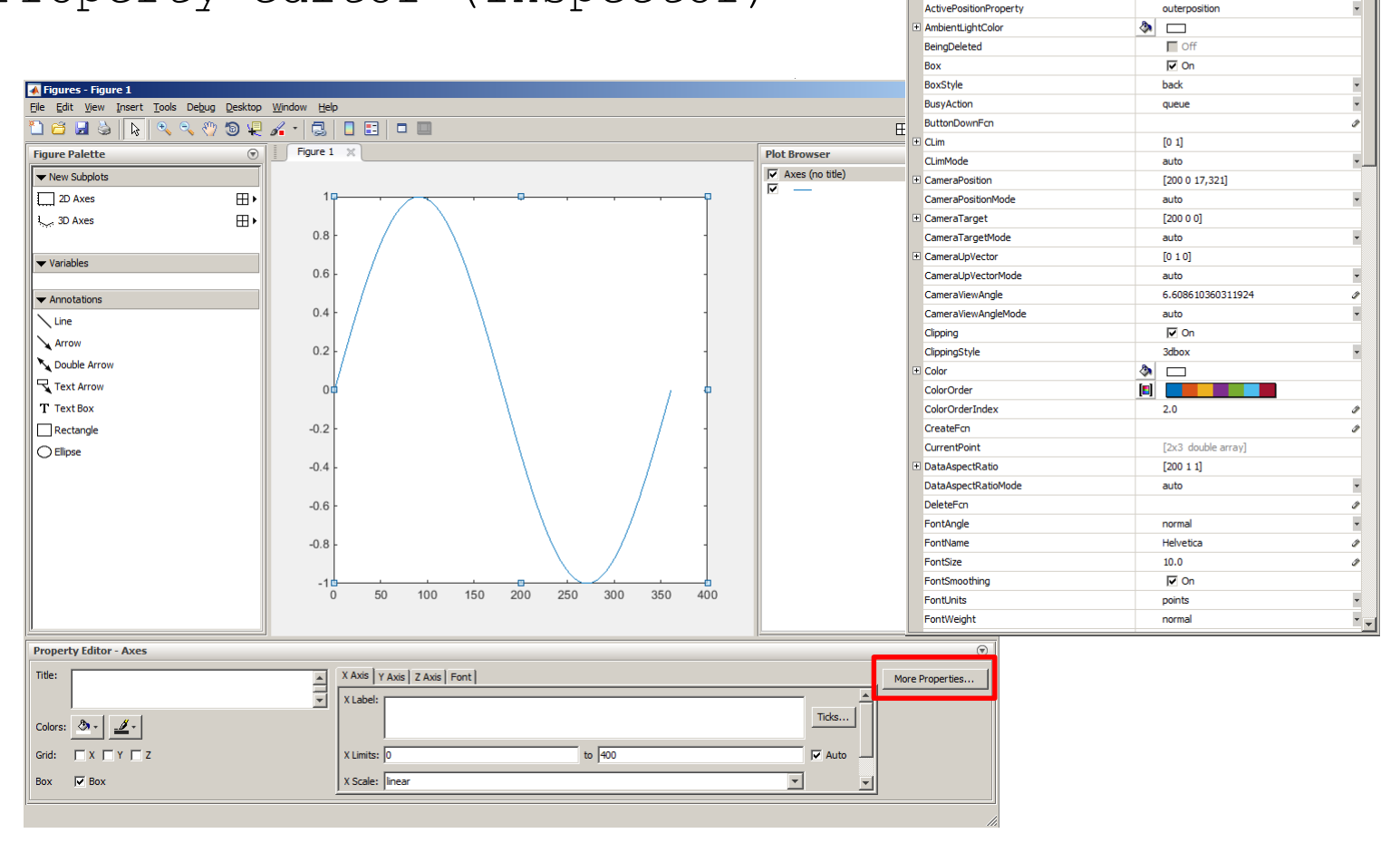

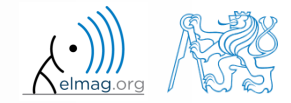

# **Advanced visualization in Matlab**

- the way of setting handle object properties
	- the possibility of using functions set a get exists for both versions
		- not case sensitive

```
\gg myPlotObj = plot(1:10);
>> get(myPlotObj, 'color')
```

```
>> set(myPlotObj, 'color', 'r')
>> get(myPlotObj, 'color')
```
- dot notation (only for versions R2014b and higher)
	- is cAsE sEnSiTiVe

 $\gg$  myPlotObj = plot(1:10); >> myPlotObj.Color

```
>> myPlotObj.Color = 'r';
>> myPlotObj.Color
```
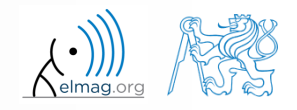

## get **and** set **functions**

 Create a graphic object in the way shown. Then using functions get and set perform following tasks.

```
myPlotObj = plot(0:10);
```
- find out the thickness of the line and increase it by 1.5
- set the line color to green
- set the line style to dotted

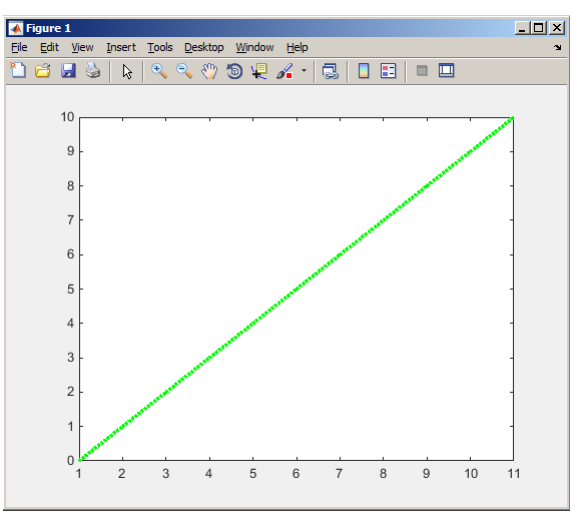

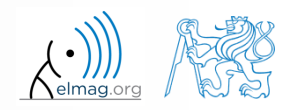

 $60 s$ 

## **Dot notation application**

 $60 s$ 

 Using dot notation change the initial setting of the function shown to get plot as in the figure.

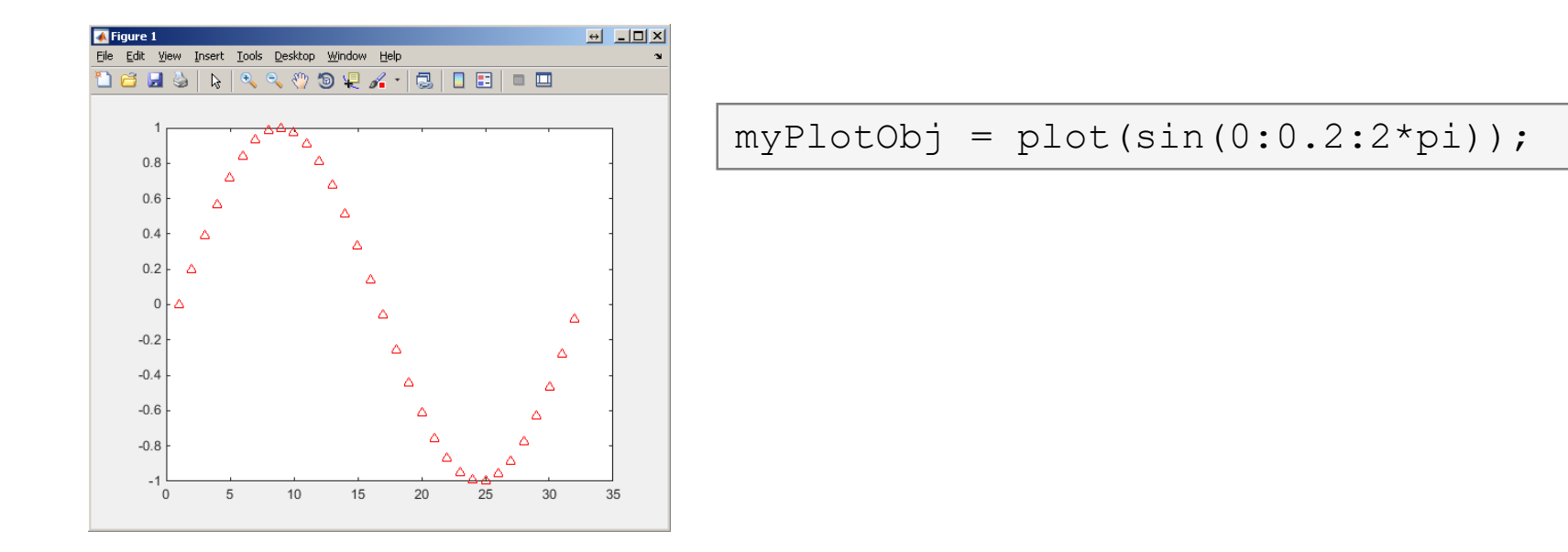

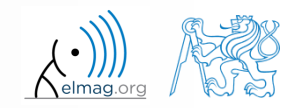

18.04.2018 13:08 A0B17MTB: **Part #9**

 $\bigwedge$ elmag.org  $\bigwedge \bigotimes \bigotimes$ 

# **What is handle good for?**

- when having a handle, one can entirely control given object
- the example below returns all identifiers existing in window figure
- in this way we can, for instance, change item 'Open'… to 'Otevrit'…
	- or anything else (e.g. callback of file opening to callback of window closing  $\circledcirc$ )

```
fhndl = figure('Toolbar'
,
'none');
allFiqHndl = quihandles(fhndl);set(allFigHndl.figMenuOpen,'Label',
'Otevrit...')
```
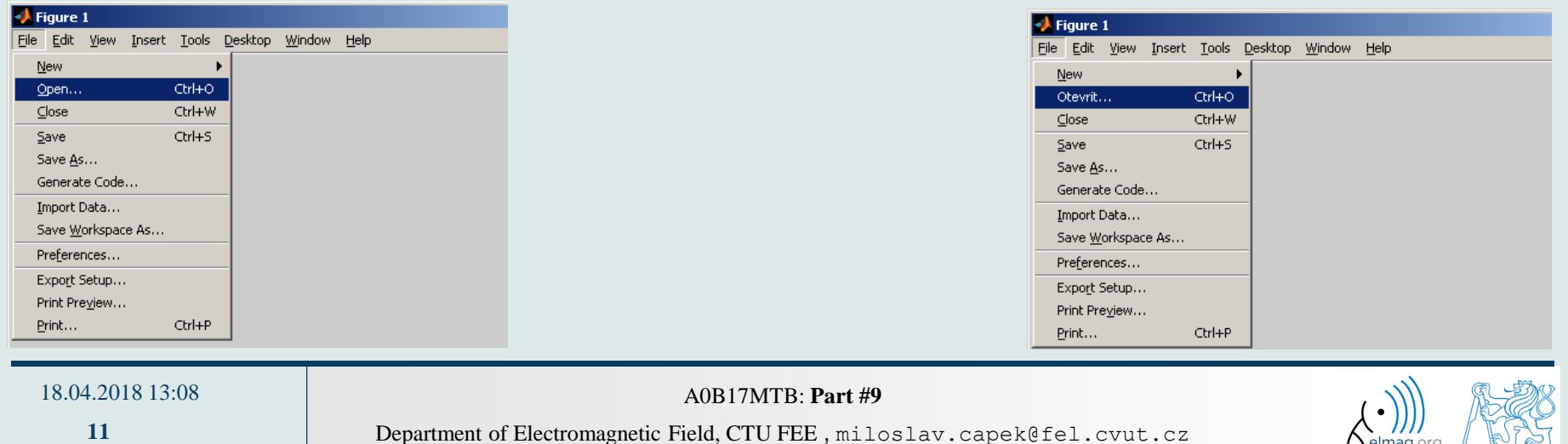

# **More graphs in a window – subplot**

- inserting several different graphs in a single window figure
	- function subplot  $(m,n,p)$
	- m number of lines
	- n number of columns
	- $p$  position

```
t = linspace(0, 0.1, 0.1*10e3);
f1 = 10; f2 = 400;
y1 = \sin(2 \times pi \times f1 \times t);
y2 = sin(2*pi*f2*t);y = sin(2 * pi * f1 * t) + sin(2 * pi * f2 * t);
figure('color'
, 'w')
subplot(3, 1, 1); plot(t, y1);
subplot(3, 1, 2); plot(t, y2);
```
**subplot**(3, 1, 3); plot(t, y);

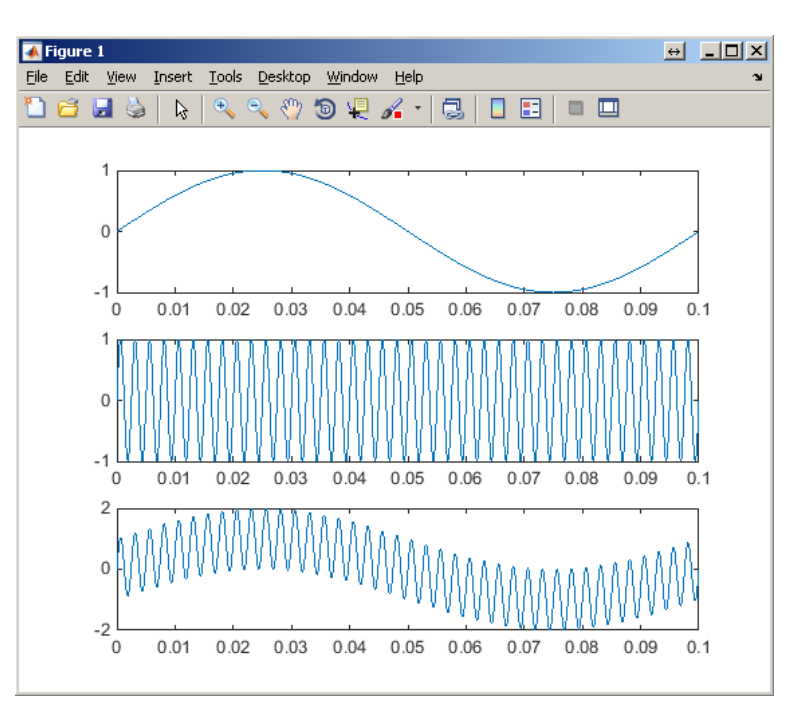

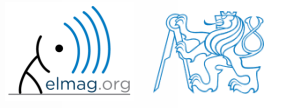

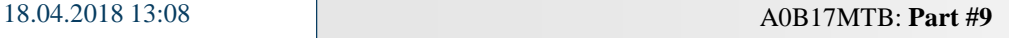

# **Double y axis – plotyy**

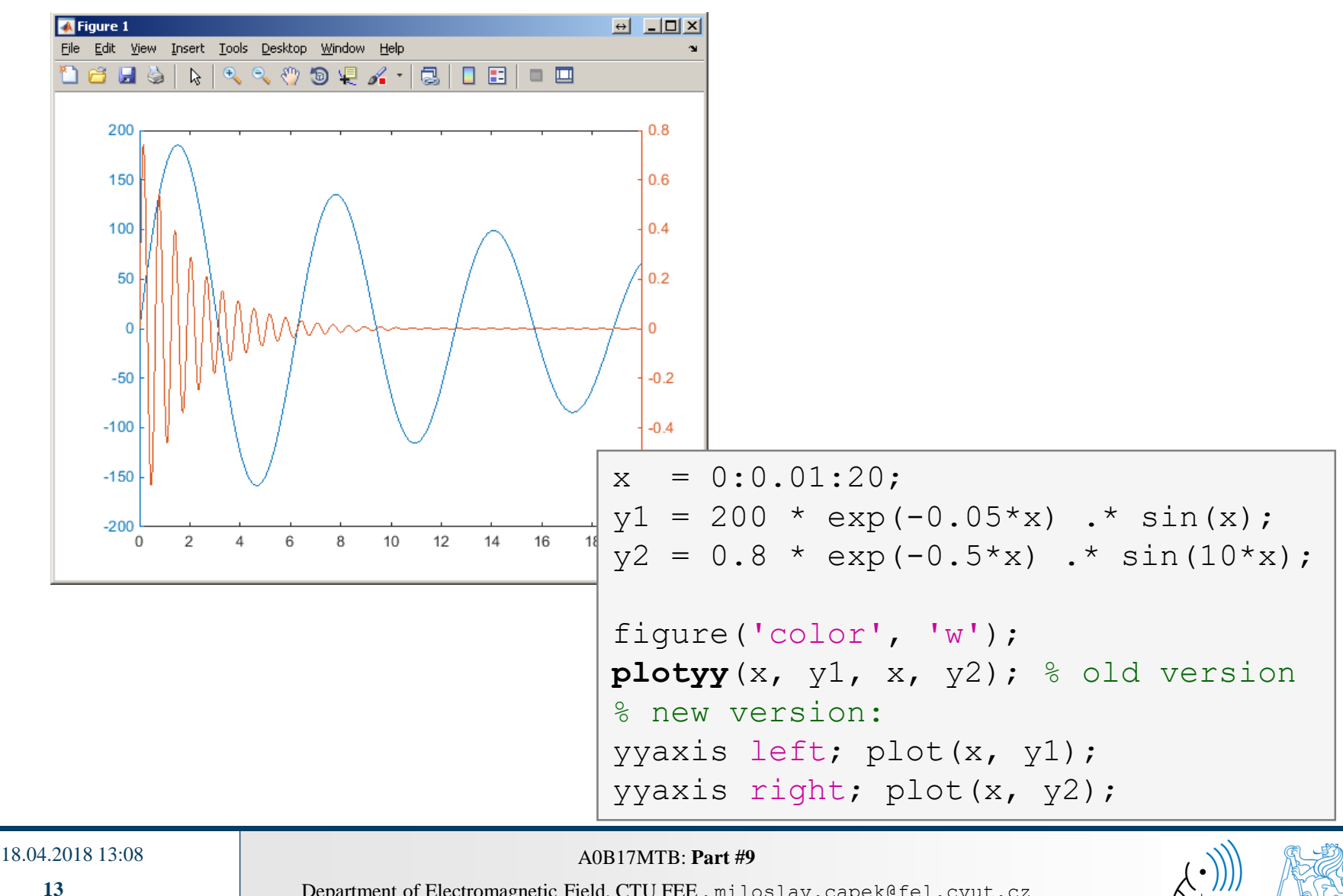

# **Logarithmic scale**

functions semilogy, semilogx, loglog

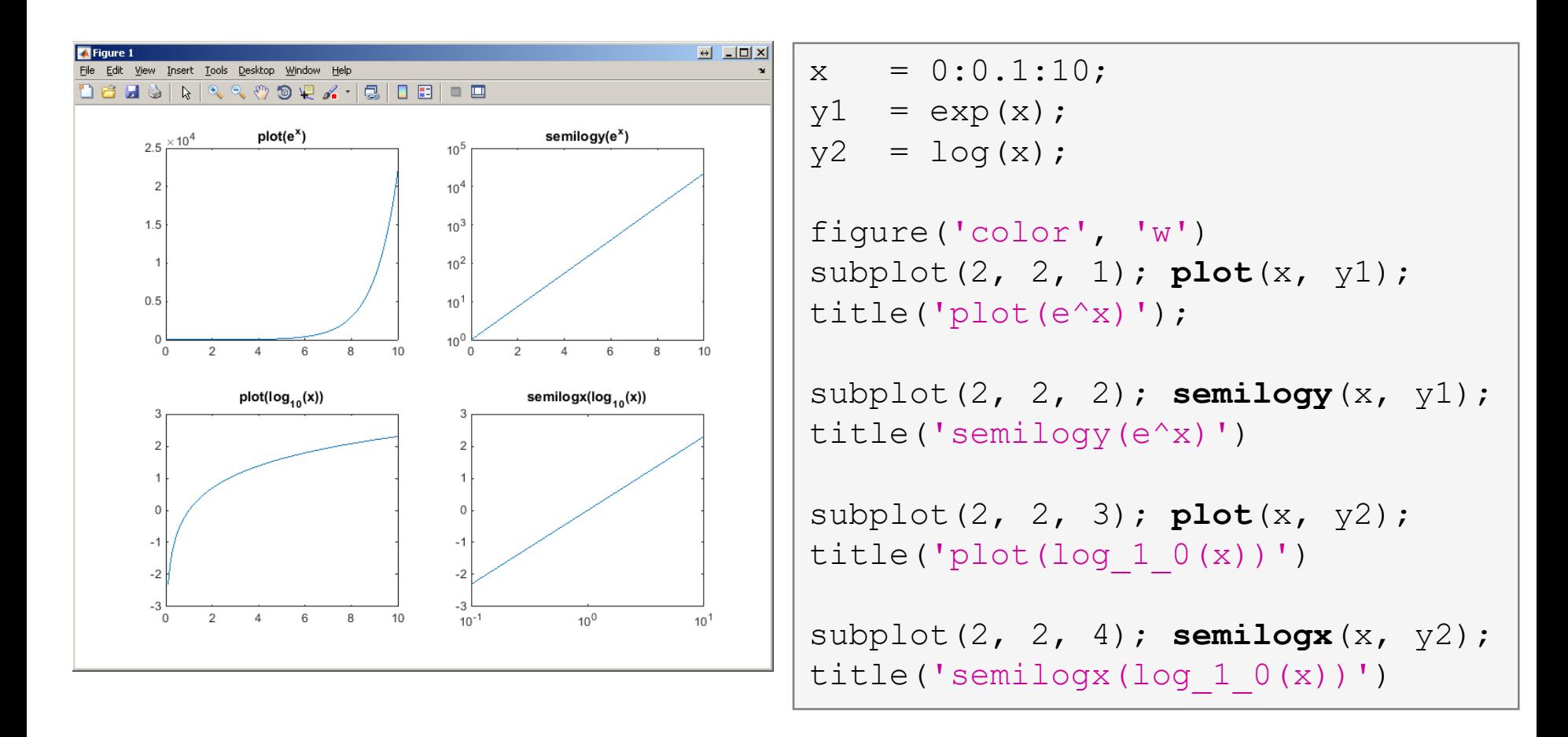

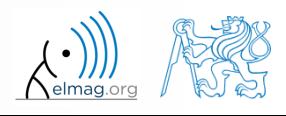

#### **Example**

- compare functions plot and plotyy in one figure object (using subplot) for functions shown below
	- in the object created by plotyy change default colors of individual lines to blue and black (don't forget about the axes)

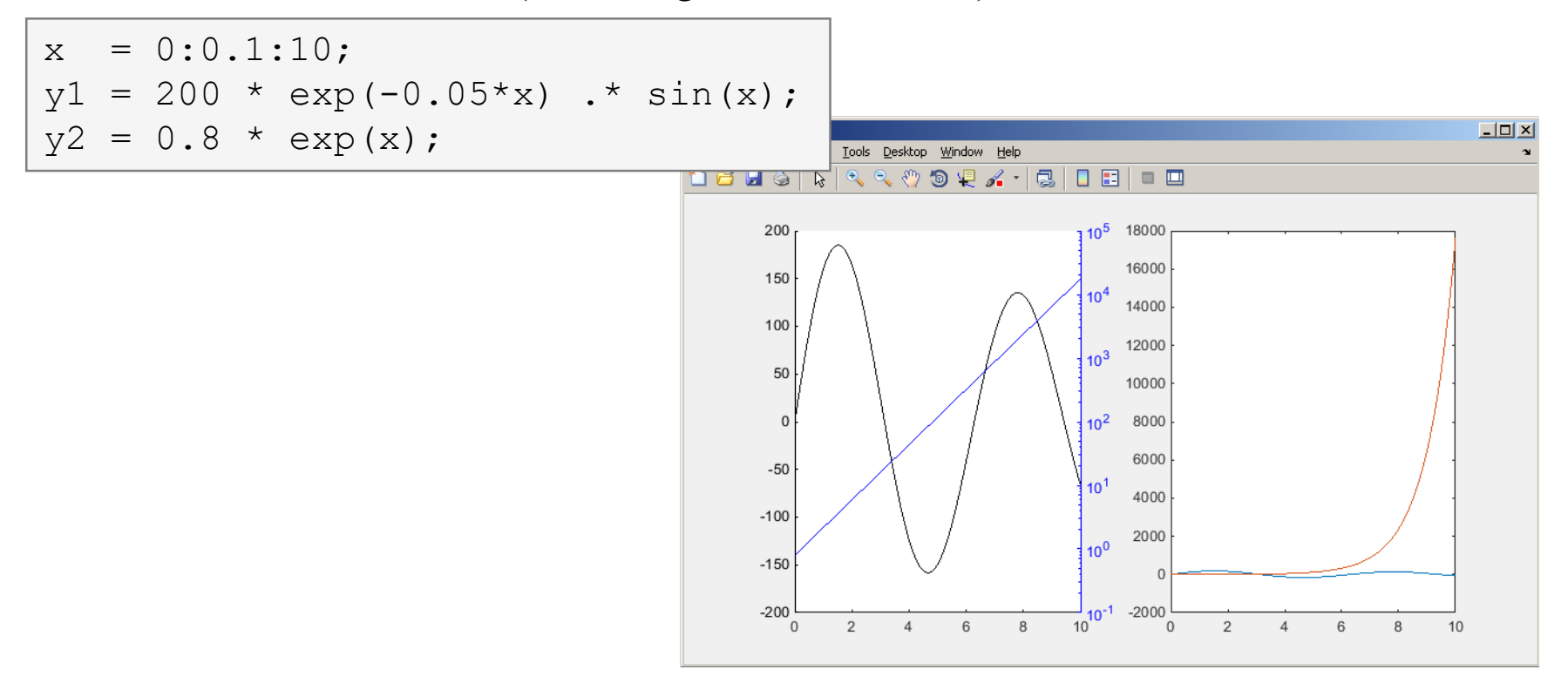

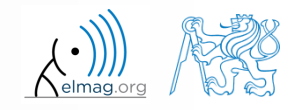

Department of Electromagnetic Field, CTU FEE , miloslav.capek@fel.cvut.cz

18.04.2018 13:08 A0B17MTB: **Part #9**

#### **Example - solution**

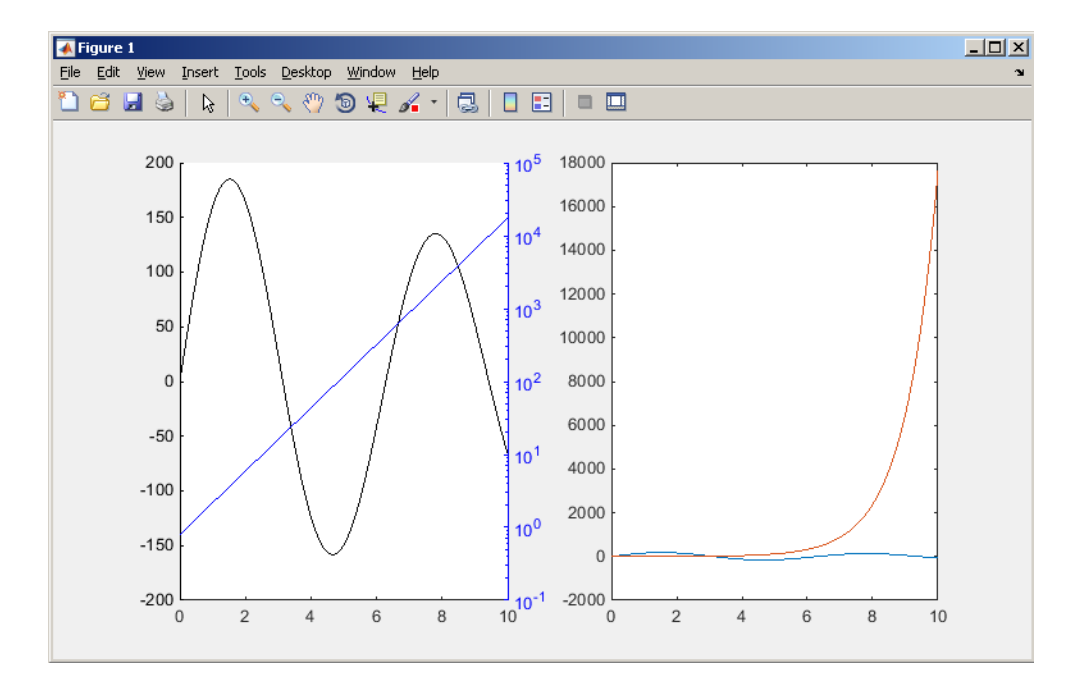

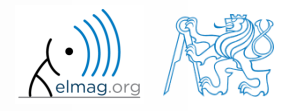

18.04.2018 13:08 A0B17MTB: **Part #9**

**16**

#### **stairs**

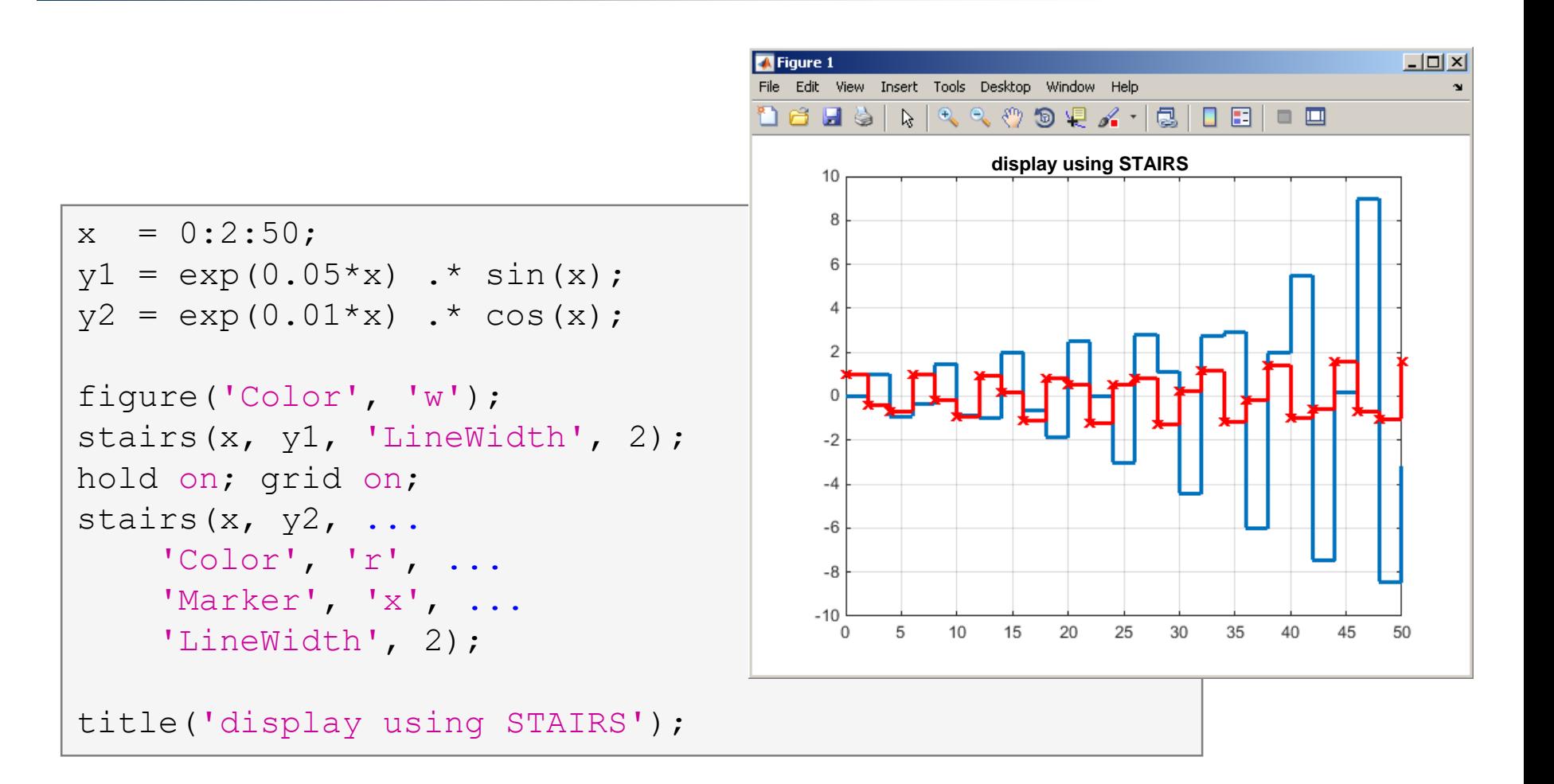

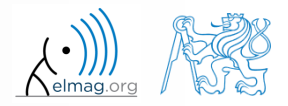

18.04.2018 13:08 A0B17MTB: **Part #9**

# **Plotting 2-D functions**

contour, quiver, mesh

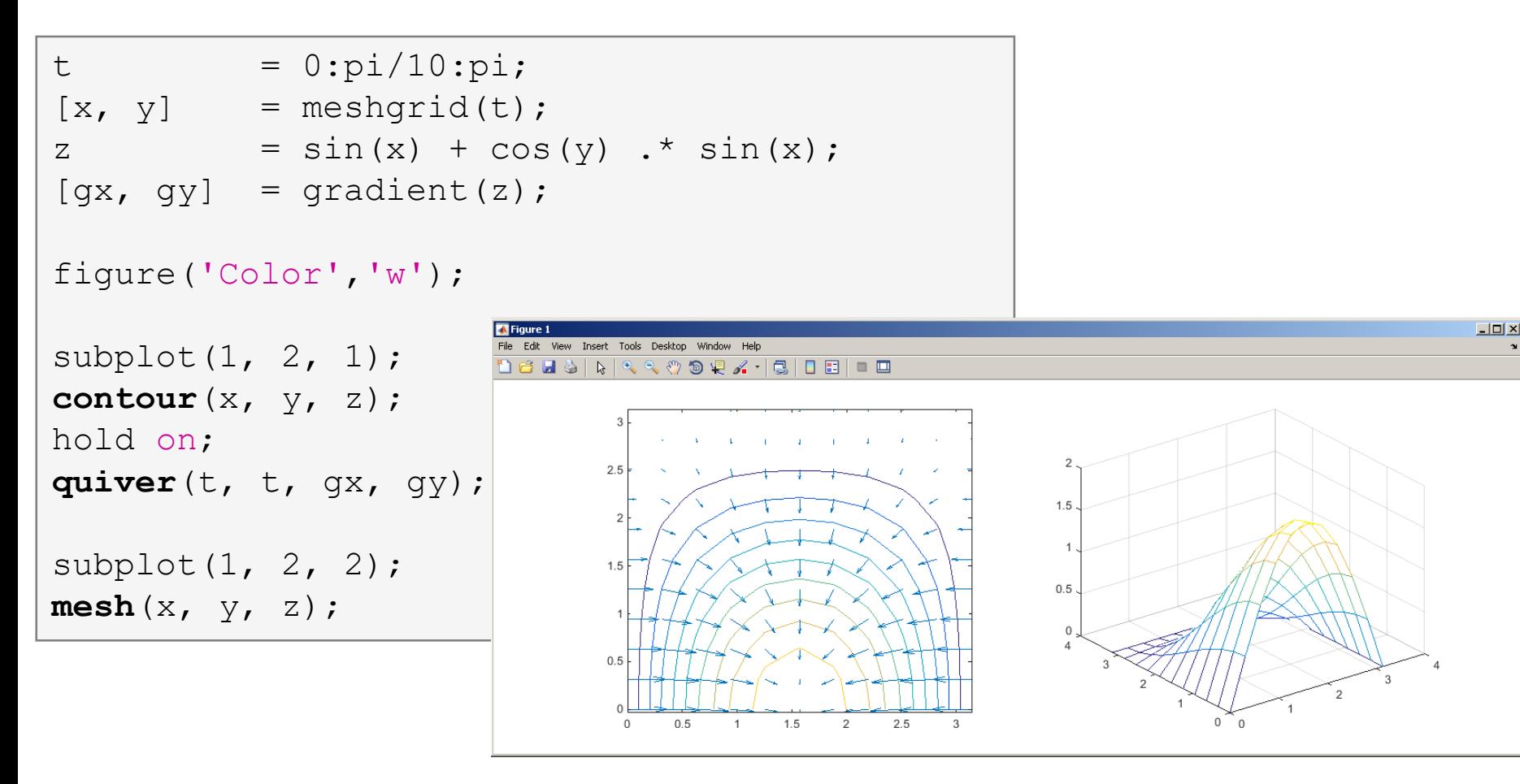

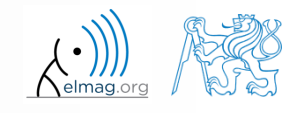

18.04.2018 13:08 A0B17MTB: **Part #9**

### **Advanced visualizing in Matlab**

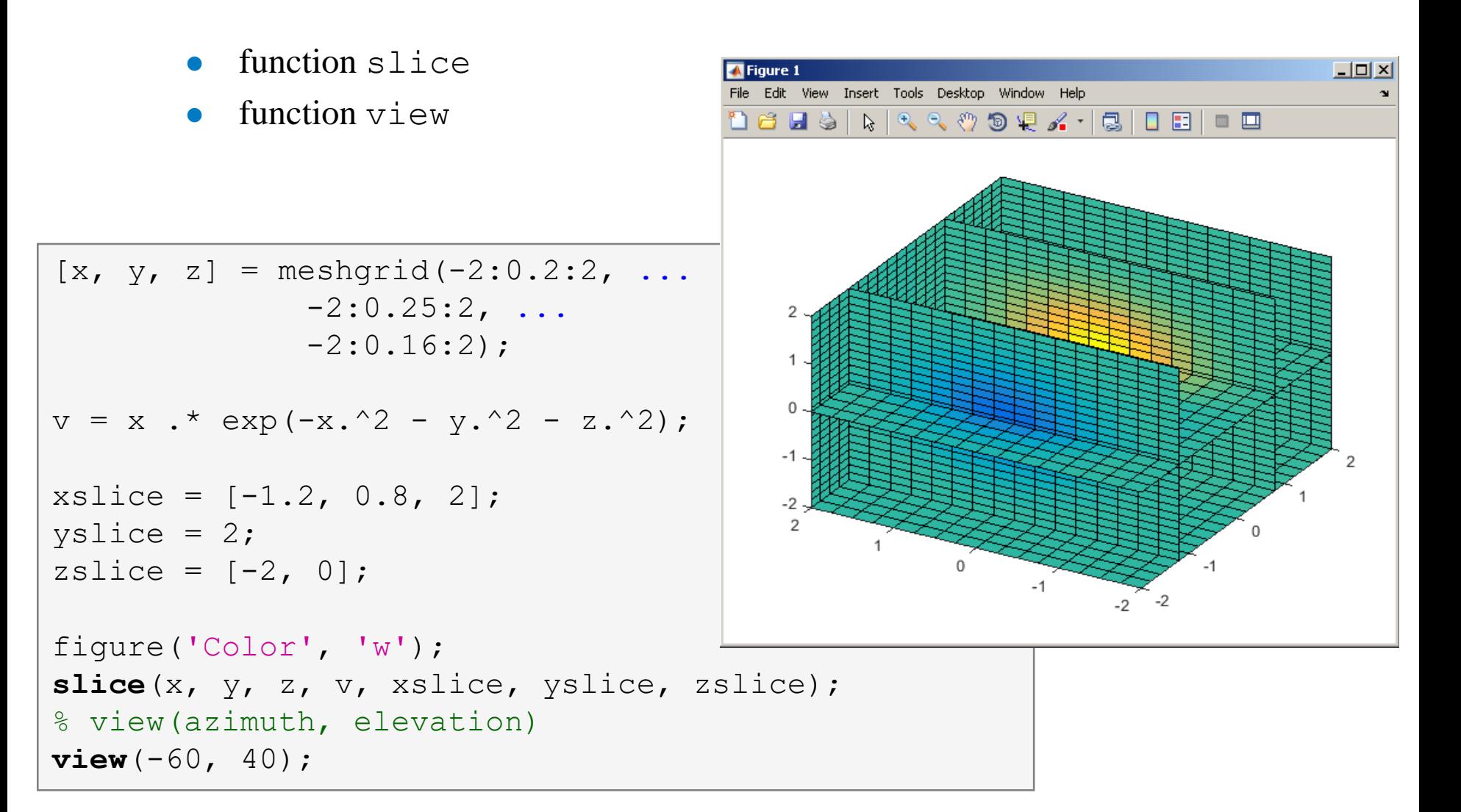

18.04.2018 13:08 A0B17MTB: **Part #9**

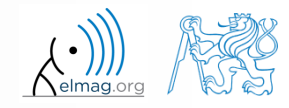

#### **Exercise #1 assignment**

 $600 s$ 

try to imitate the figure below where functions  $y1$  and  $y2$  are defined as:

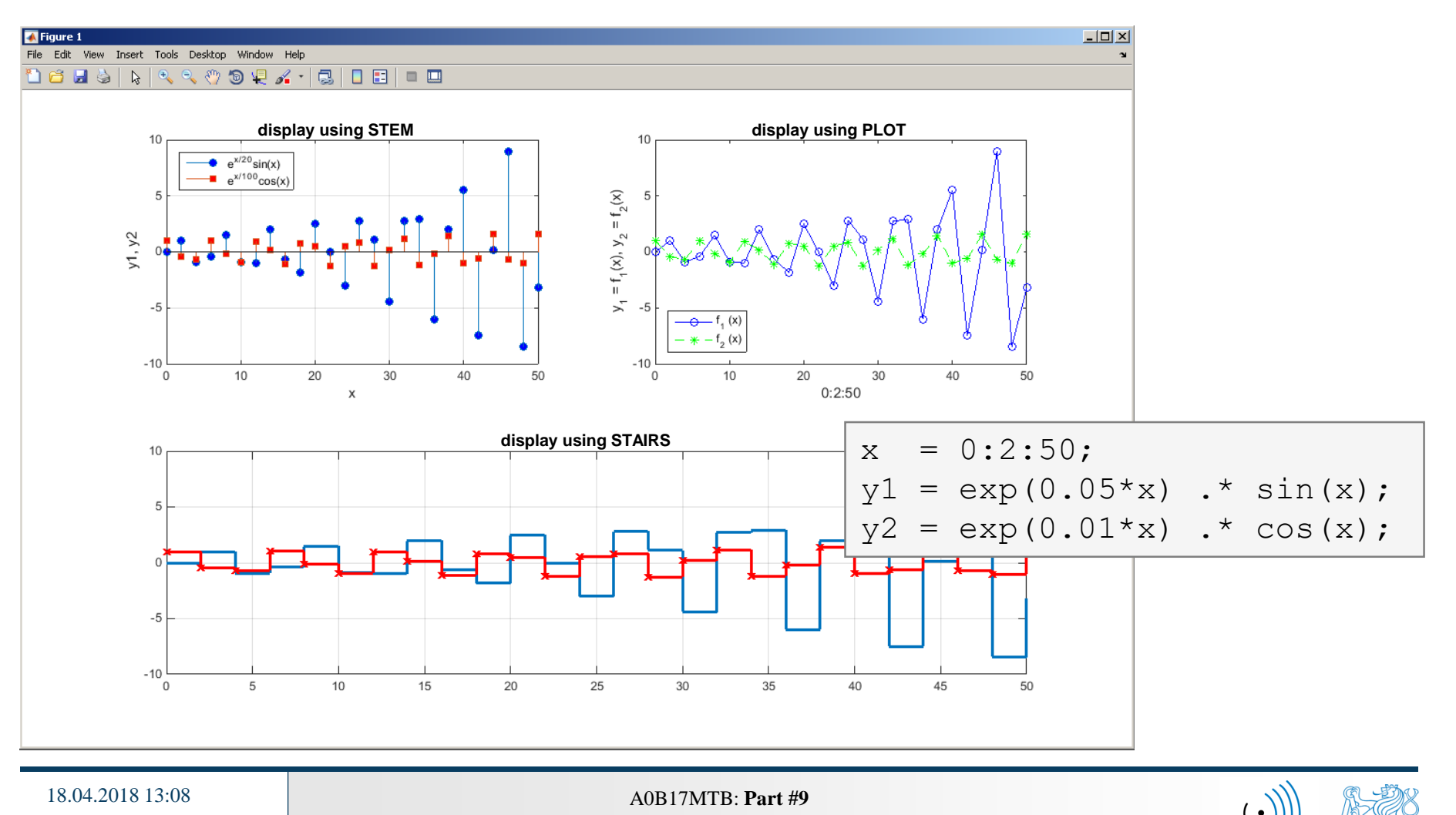

**20**

#### **Exercise #1 solution**

elmag.or

**21**

18.04.2018 13:08 A0B17MTB: **Part #9**

# **Pie plot – pie, pie3**

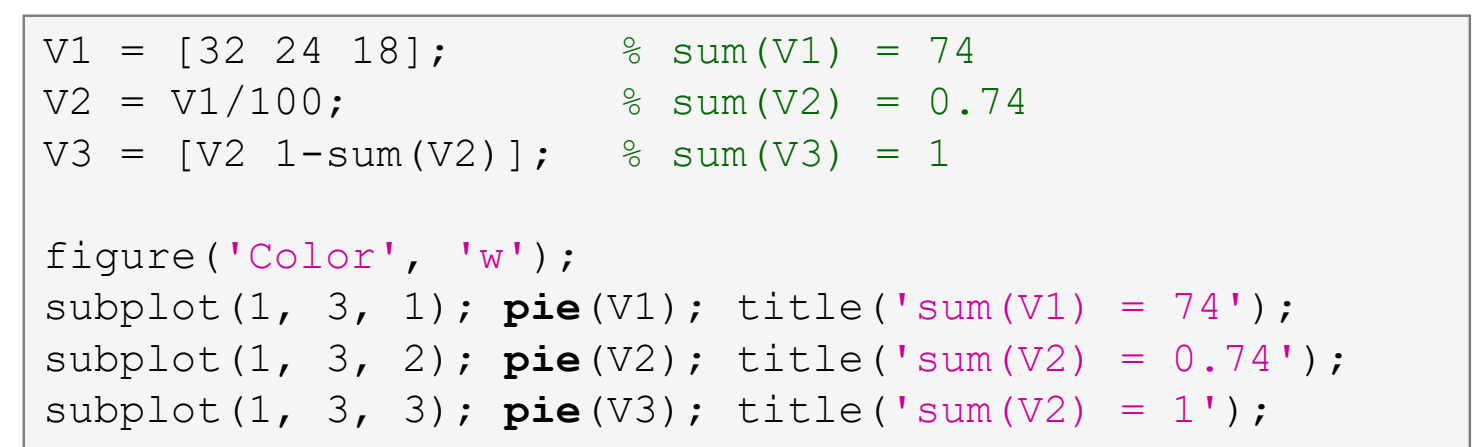

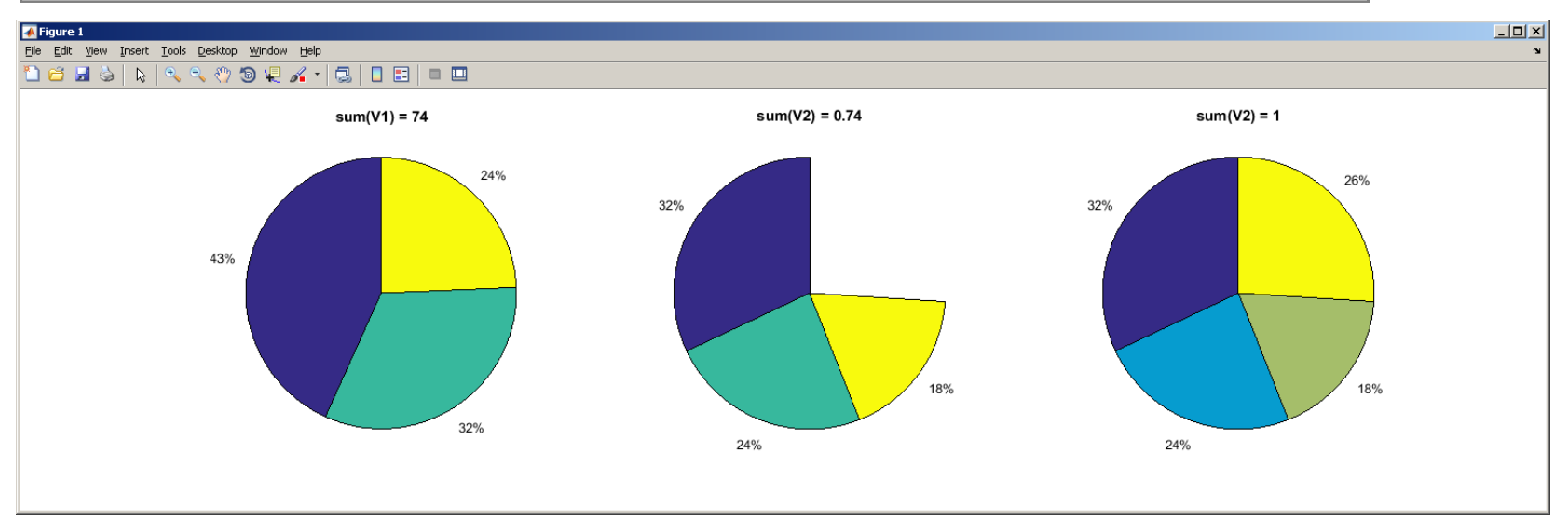

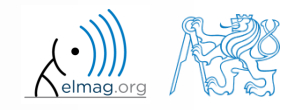

18.04.2018 13:08 A0B17MTB: **Part #9**

**22**

#### **Exercise**

 $600 s$ 

- opinion polls show parties' preference projections as follows:
- plot the poll result using pie plot including the item 'others'
	- 1st party:  $32\%$
	- 2nd party: 24%
	- 3rd party: 18%
	- 4th party: 7%
	- 5th party: 6%

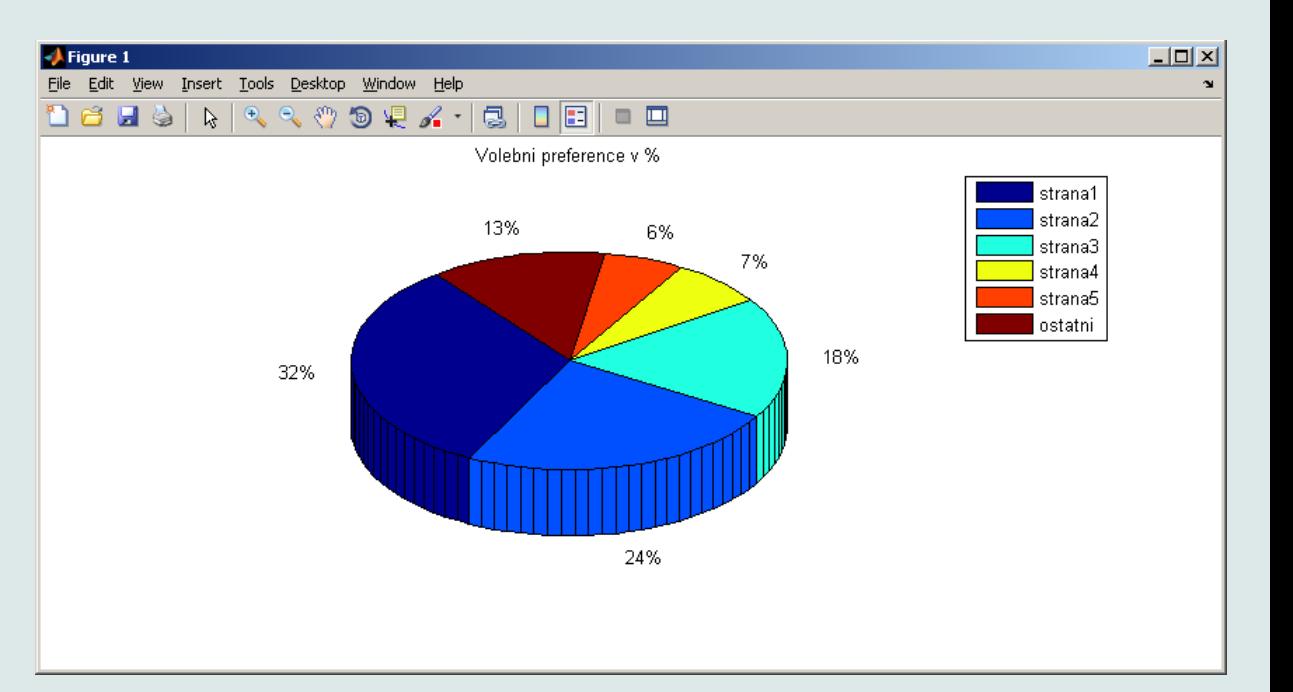

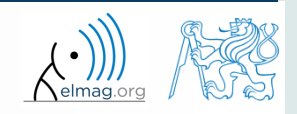

Department of Electromagnetic Field, CTU FEE , miloslav.capek@fel.cvut.cz 18.04.2018 13:08 A0B17MTB: **Part #9**

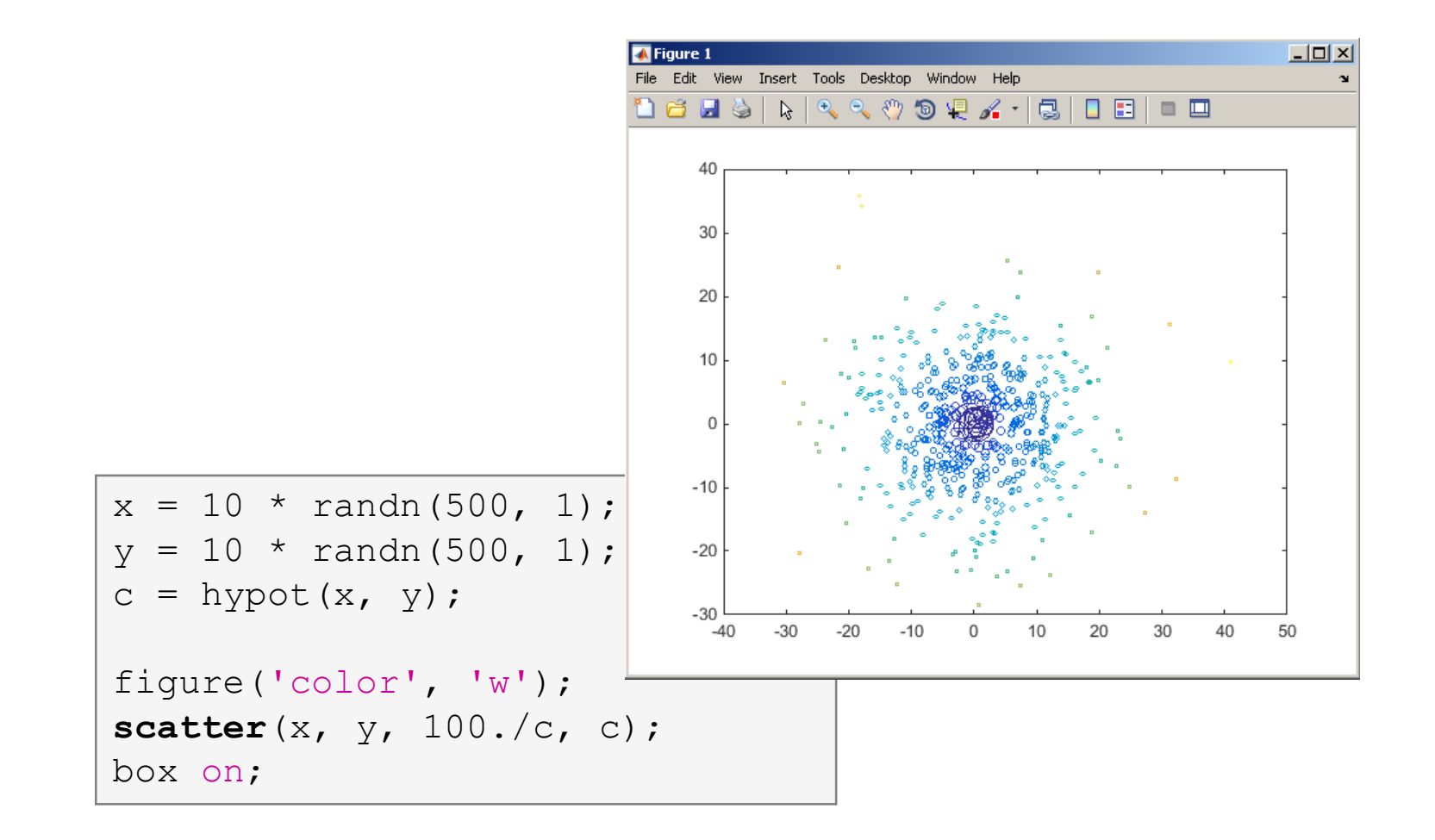

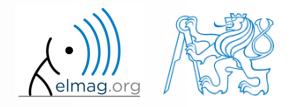

18.04.2018 13:08 A0B17MTB: **Part #9**

# **Picture depiction**

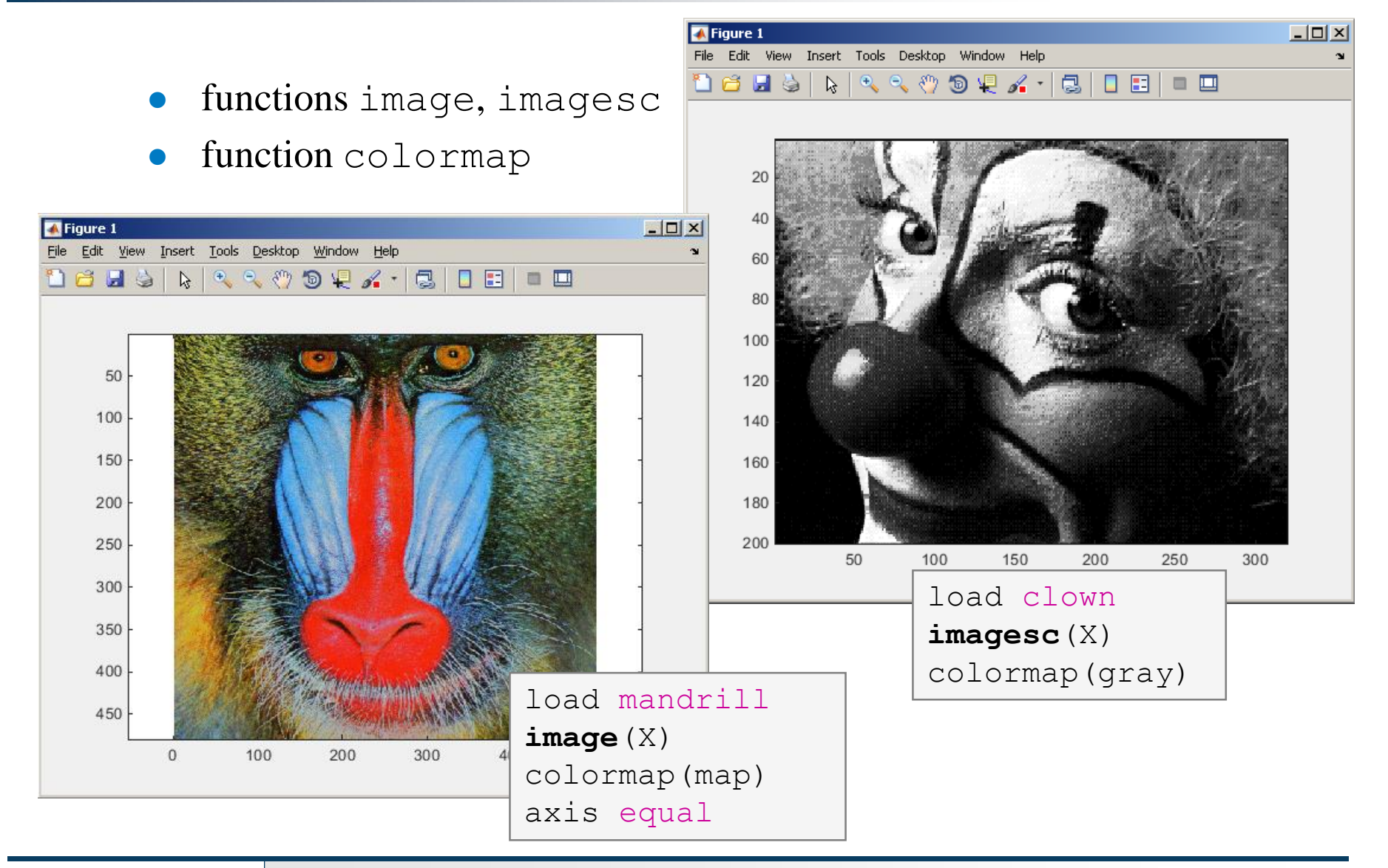

#### 18.04.2018 13:08 A0B17MTB: **Part #9**

**25**

#### **colormap**

- determines the scale used in picture color mapping
- it is possible to create / apply an own one: colormapeditor

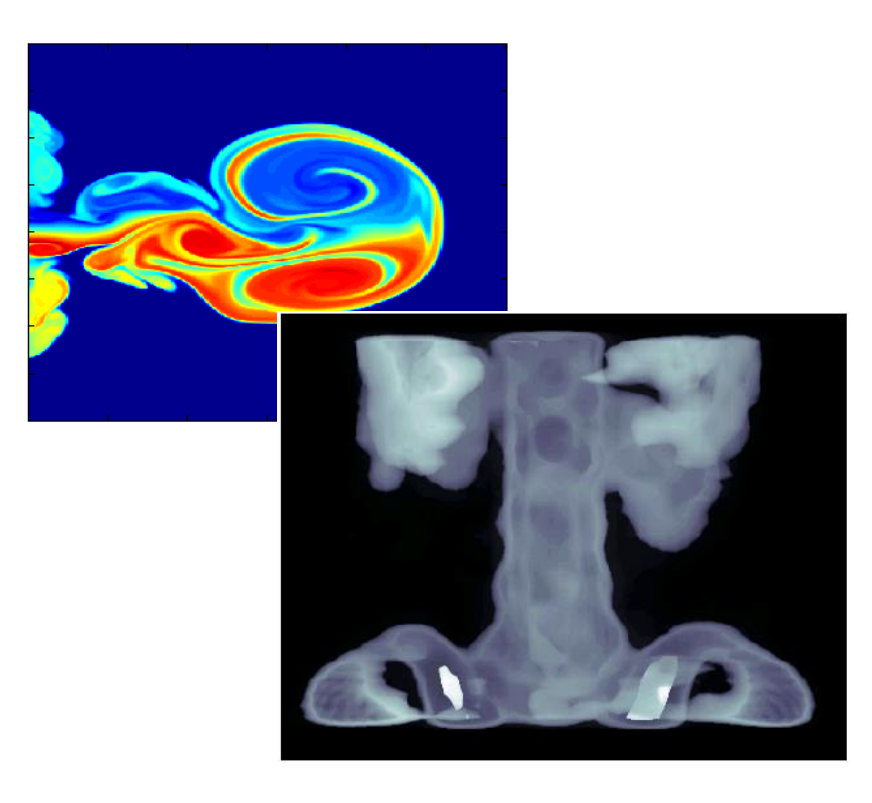

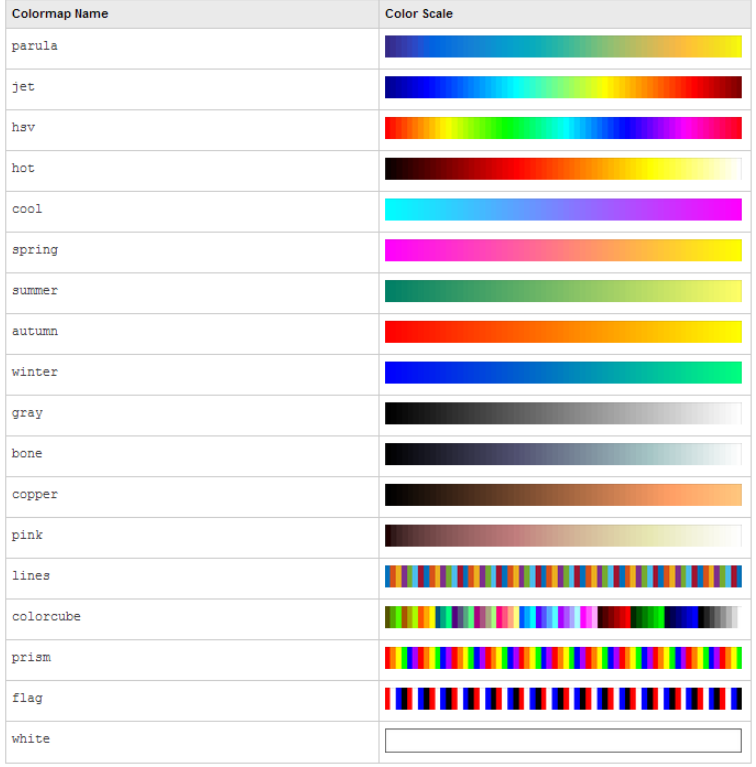

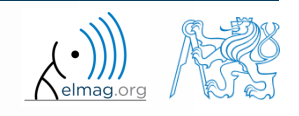

#### 18.04.2018 13:08 A0B17MTB: **Part #9**

**26**

#### **Exercise**

- create a chessboard as shown in the figure:
	- the picture can be drawn using the function imagesc
	- consider colormap setting

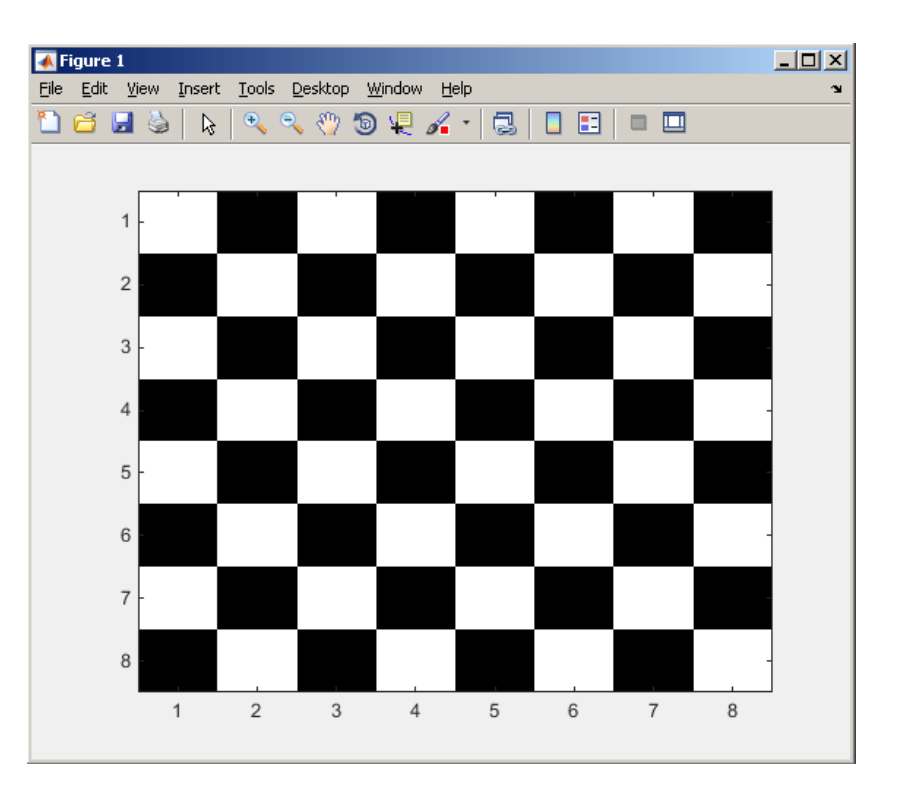

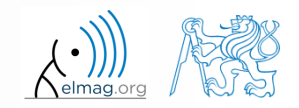

 $600 s$ 

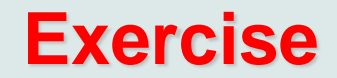

Modify the axes of the chessboard so that it corresponded to reality :

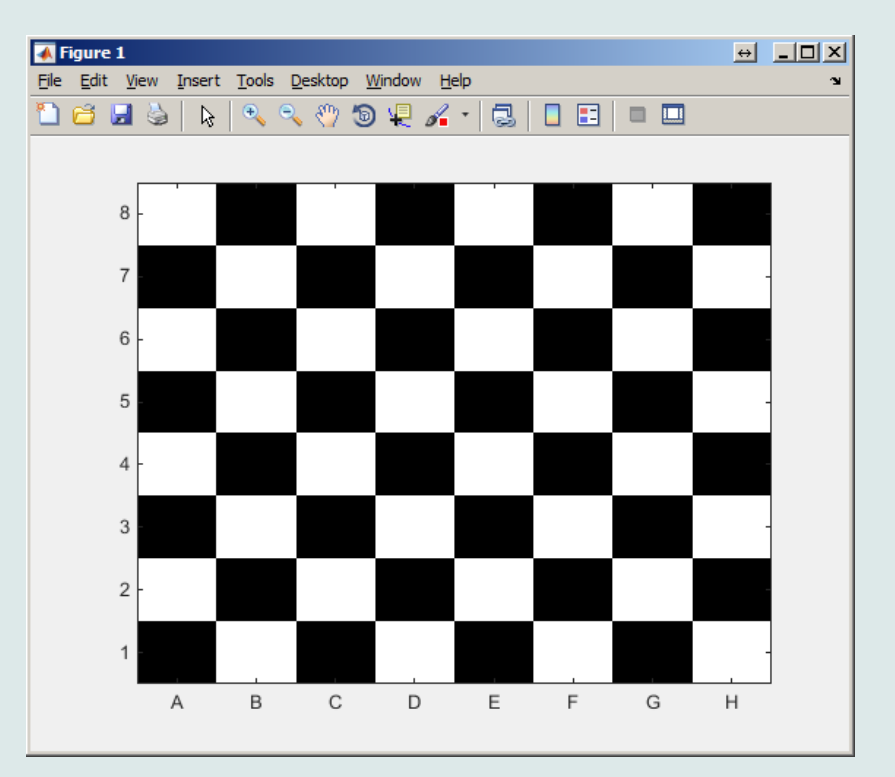

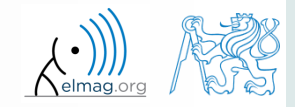

18.04.2018 13:08 A0B17MTB: **Part #9**

#### **Structure of GUI #1**

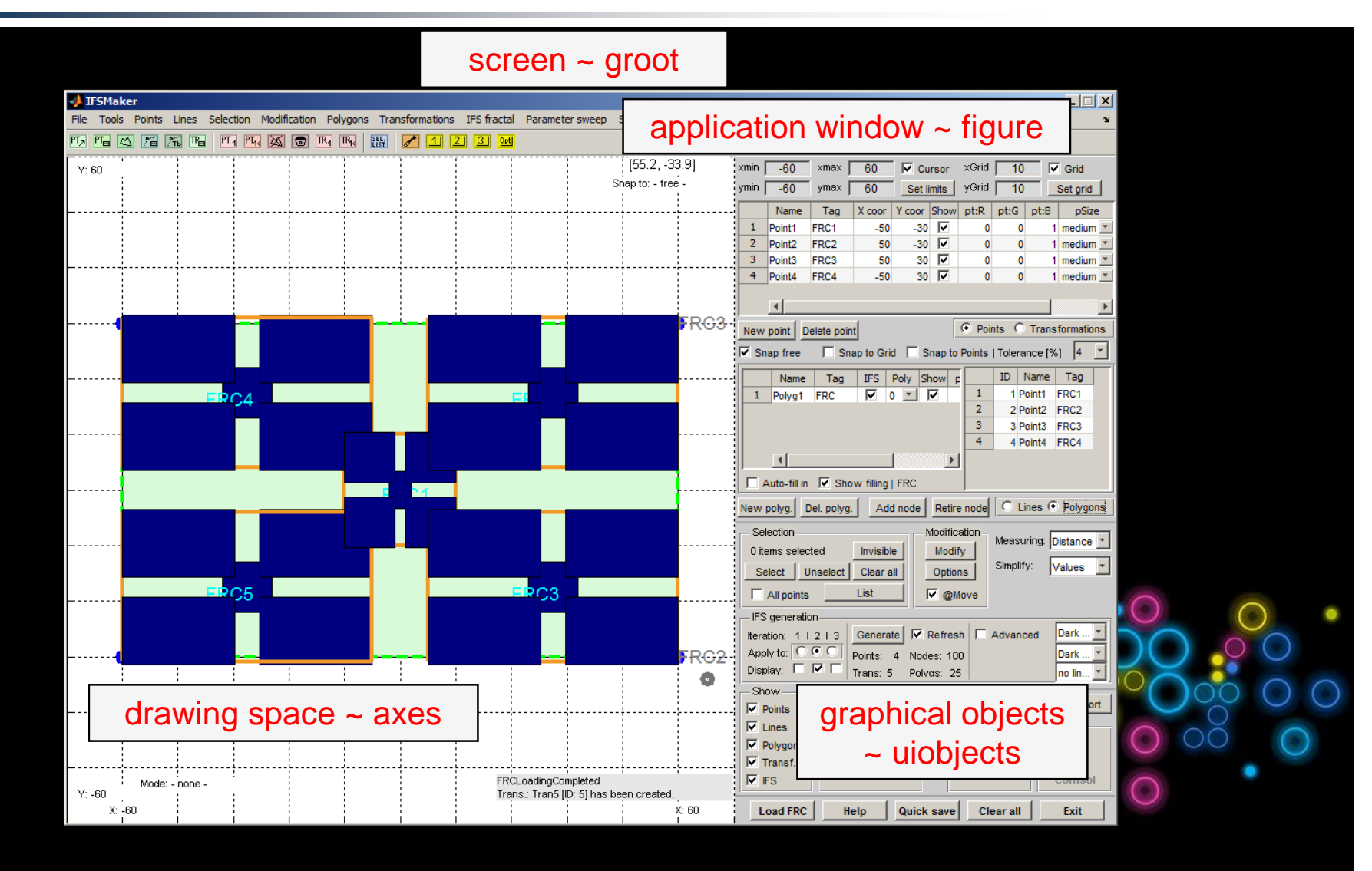

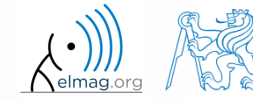

A0B17MTB: **Part #9**

#### **Structure of GUI #2**

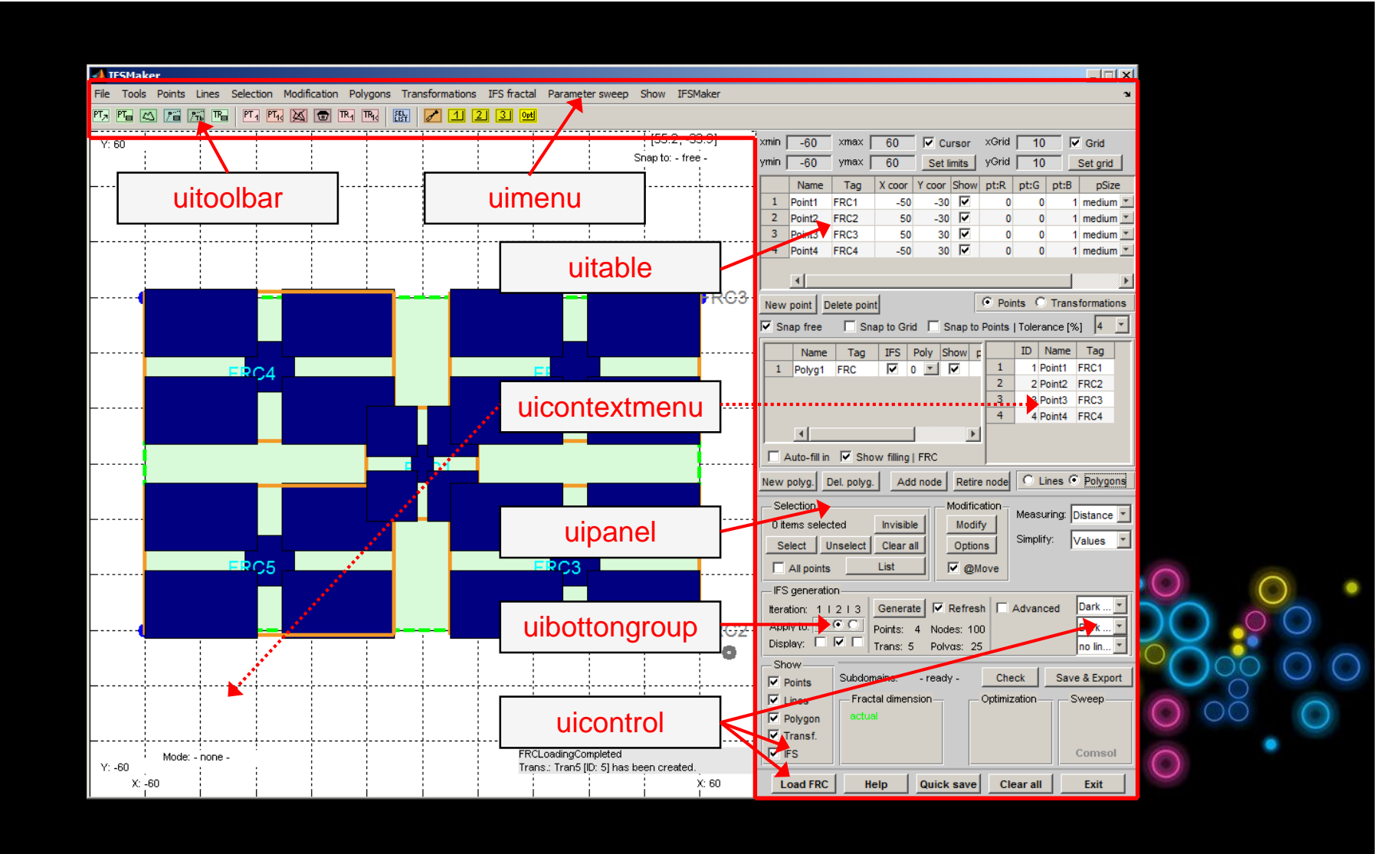

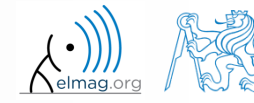

A0B17MTB: **Part #9**

## **Structure of GUI**

objects are sorted in a logical way

18.04.2018 13:08 A0B17MTB: **Part #9**

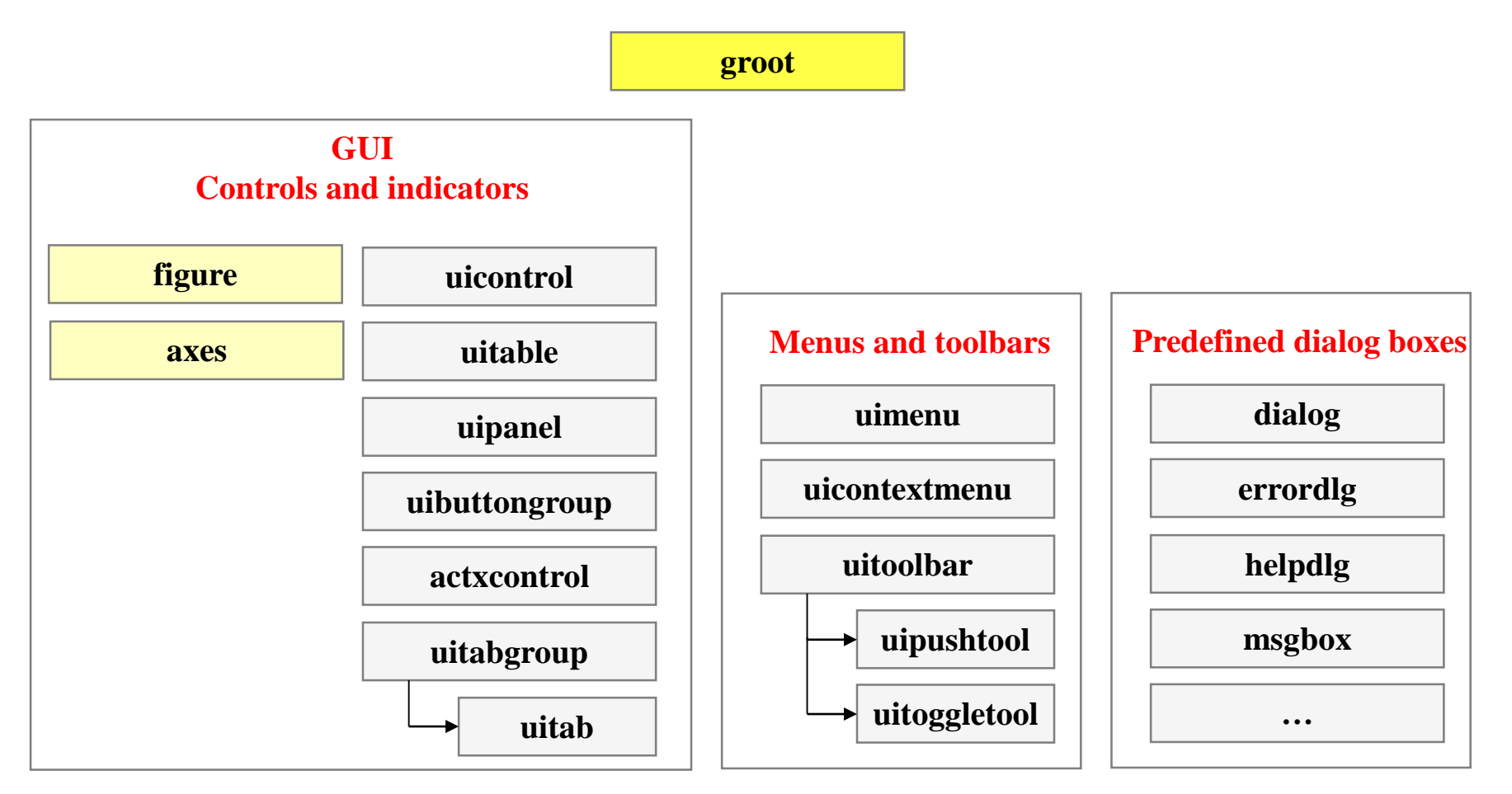

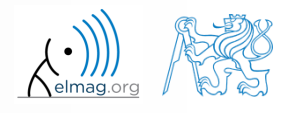

#### **Structure of GUI**

object hierarchy

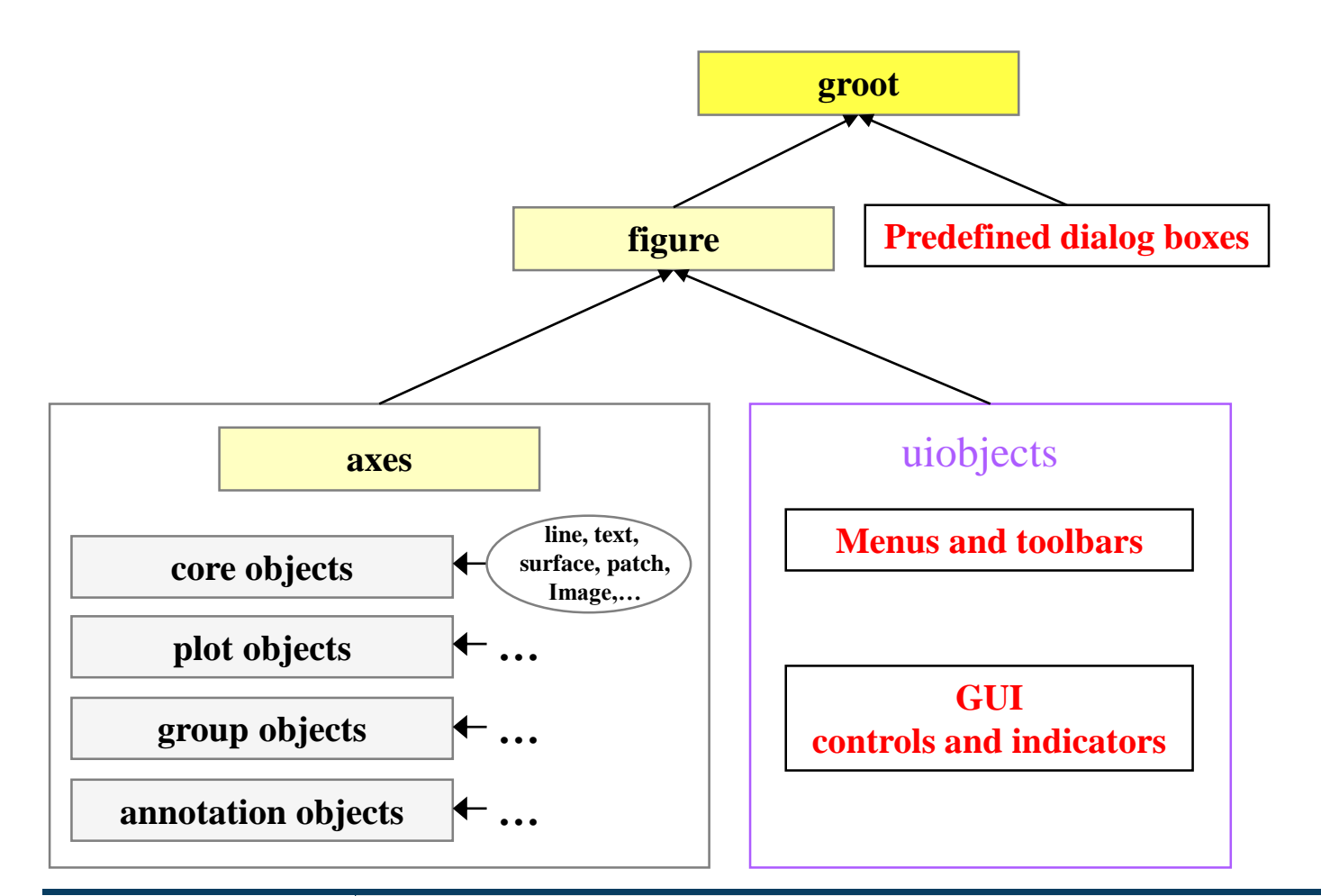

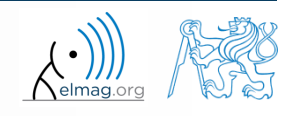

18.04.2018 13:08 A0B17MTB: **Part #9**

#### **Structure of GUI #3**

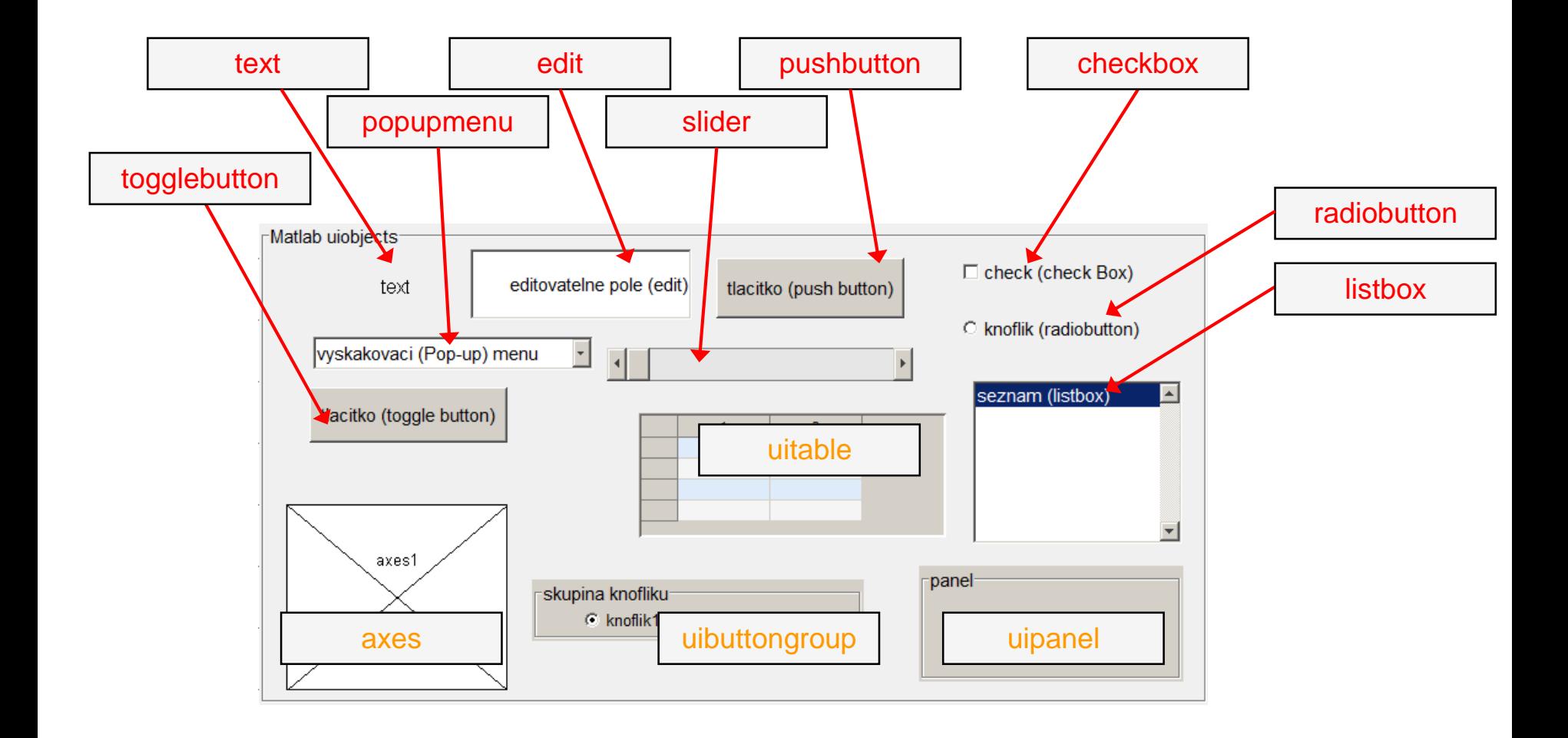

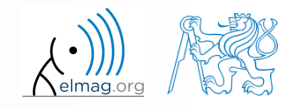

A0B17MTB: **Part #9**

# **Screen properties,** groot

- corresponds to computer screen in Matlab
- is unique and callable using function
	- get(0)
		- in workspace data structure
	- groot
		- in workspace handle object
- all other objects are children (descendants)

#### >> groot

ans  $=$ 

Graphics **Root** with properties:

```
CurrentFigure: [0x0 GraphicsPlaceholder]
ScreenPixelsPerInch: 96
         ScreenSize: [1 1 1920 1200]
  MonitorPositions: [2x4 double]
              Units: 'pixels'
```
#### Show all properties

```
CallbackObject: [0x0 GraphicsPlaceholder]
           Children: [0x0 GraphicsPlaceholder]
      CurrentFigure: [0x0 GraphicsPlaceholder]
 FixedWidthFontName: 'Courier New'
  HandleVisibility: 'on'
  MonitorPositions: [2x4 double]
             Parent: [0x0 GraphicsPlaceholder]
    PointerLocation: [2401 787]
        ScreenDepth: 32
ScreenPixelsPerInch: 96
         ScreenSize: [1 1 1920 1200]
 ShowHiddenHandles: 'off'
                Tag: ''
              Type: 'root'
              Units: 'pixels'
           UserData: []
```
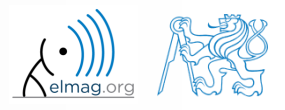

# **Graphical window, figure**

- object figure creates standalone graphical window
	- a new window is created on calling the function when the window doesn't exist
	- all windows are descendants of the object groot
	- all secondary graphic objects are descendants of the object figure and are drawn in the window **A** Figure 1  $\Theta$  and  $X$
	- figure has many properties
		- see get(figure)
		- hFig = figure

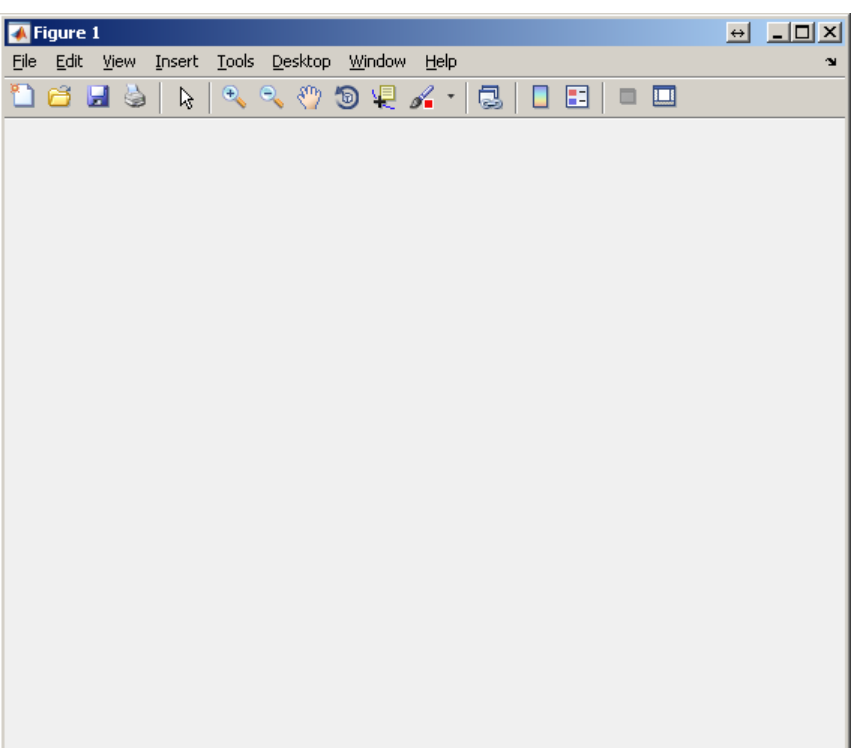

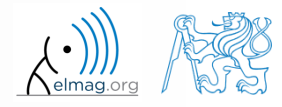

# Position **property**

- Matlab combines size of an object and its position in one matrix
- two ways of entering exist
	- (A) absolute position in pixels

(B) normalized position related to the size of parent object

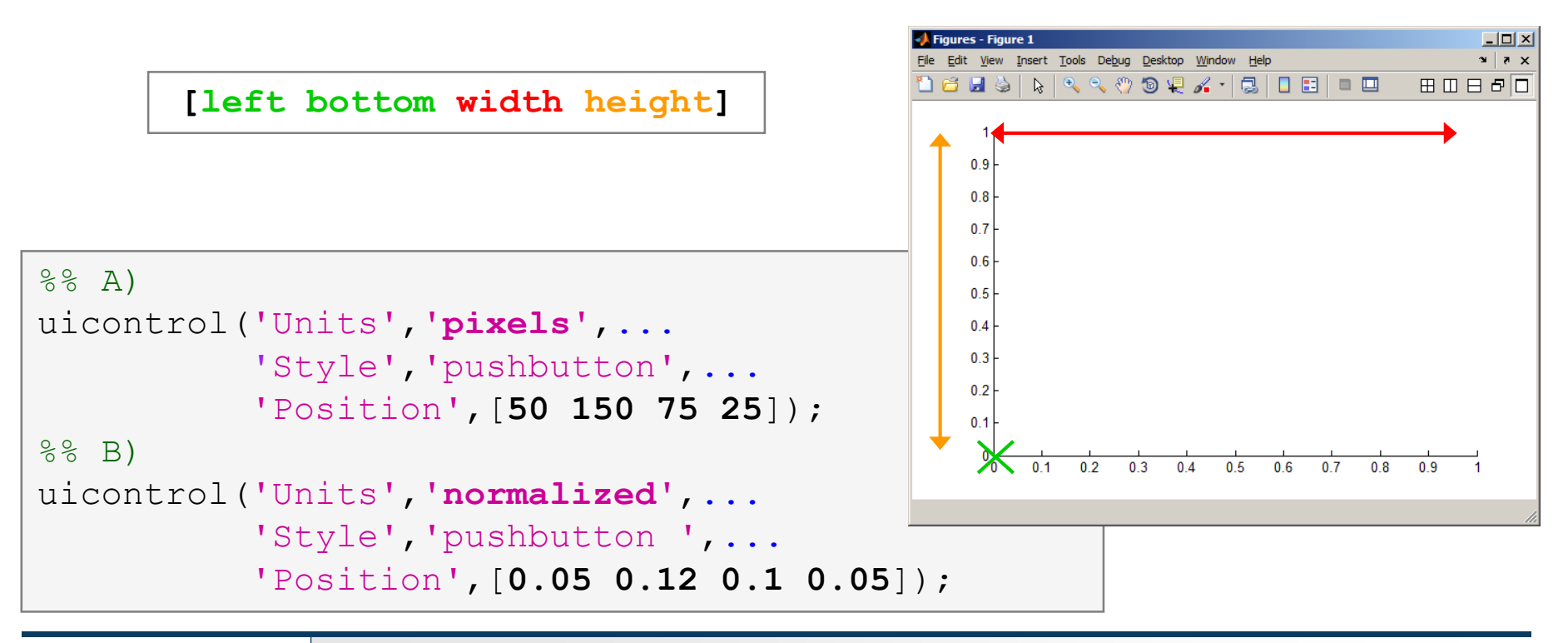

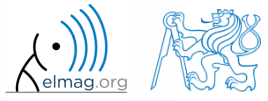

## **Figure creation**

- used when we want, for instance, to put figure in the center of the screen
	- window width: 400px, window height: 200px

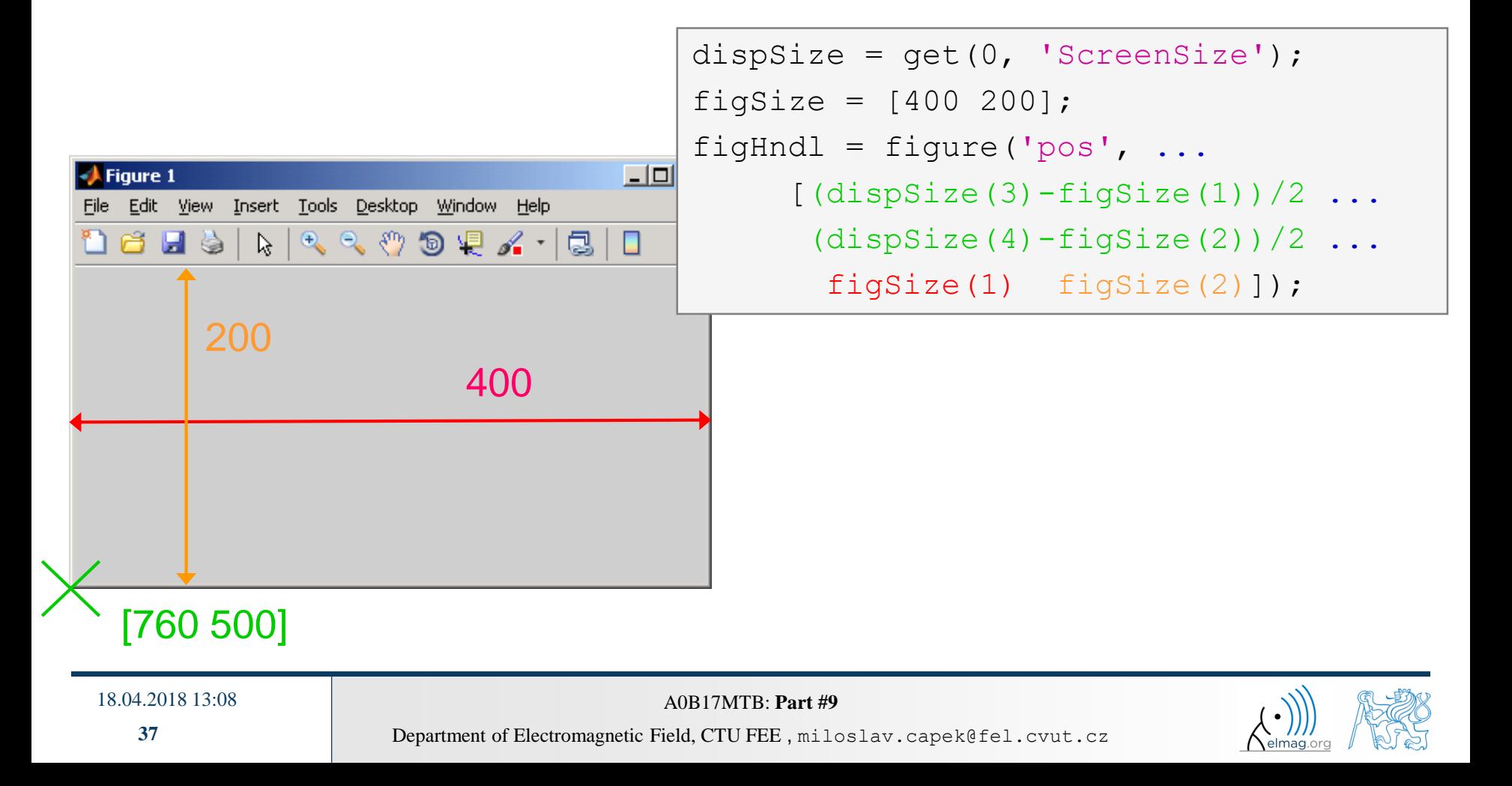

## **Exercise – GUI window creation**

- in a new script that we will be extending throughout todays lecture create a figure window that opens in the center of the screen having width of 400 pixels and height of 250 pixels
	- make sure the figure's name is "Example" and the title figure 1 doesn't display
	- use Tag property for naming  $(e.g. 'figureExample')$
	- change window's color (up to you)

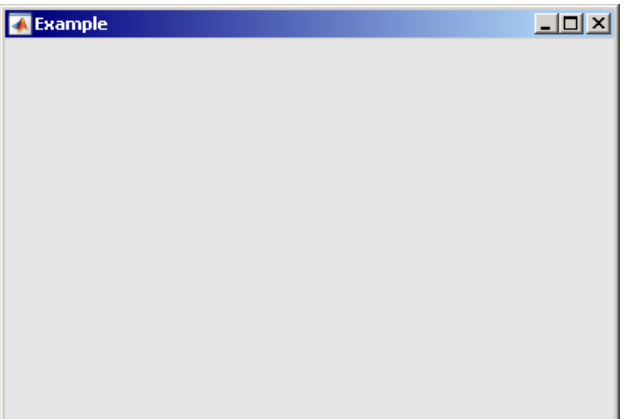

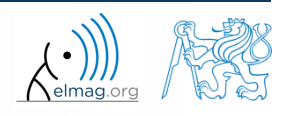

# **Graph area,** axes

- defines area where descendants of object axes are placed
- all objects related to axes object generate axes even when not yet exist (similarly to figure)
- axes has many properties
	- see get(axes)

or

properties(axes)

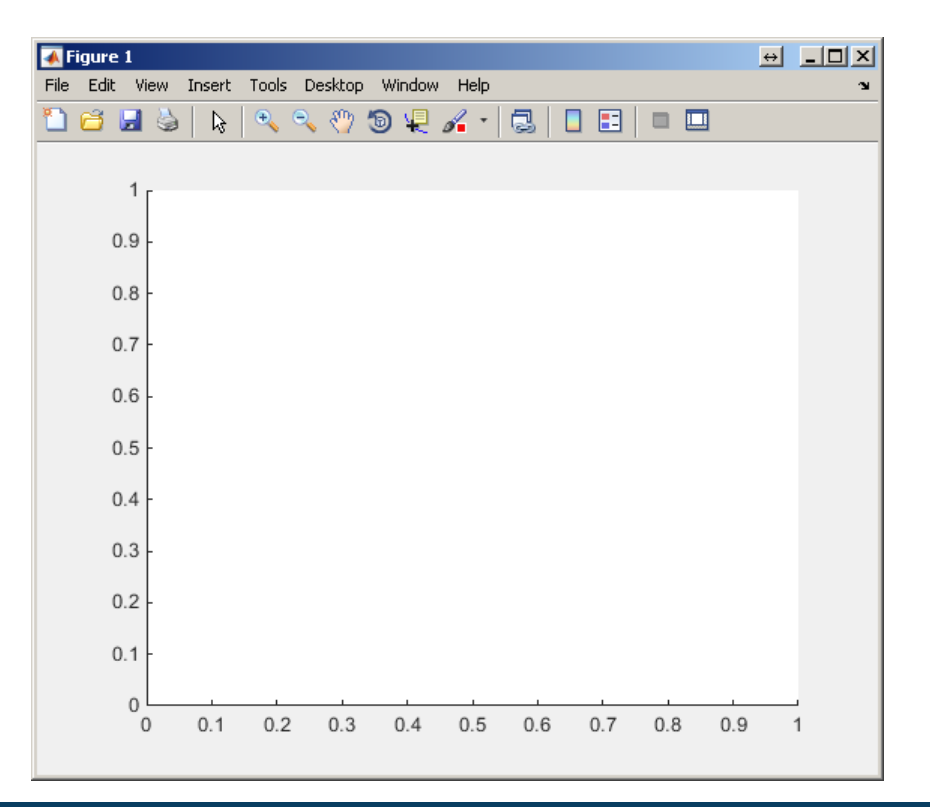

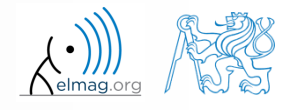

18.04.2018 13:08 A0B17MTB: **Part #9**

#### **Function** axis

- axis scales axes
	- format (2D): [x\_min x\_max y\_min y\_max]
	- format  $(3D)$ : [x min x max y min y max z min z max]

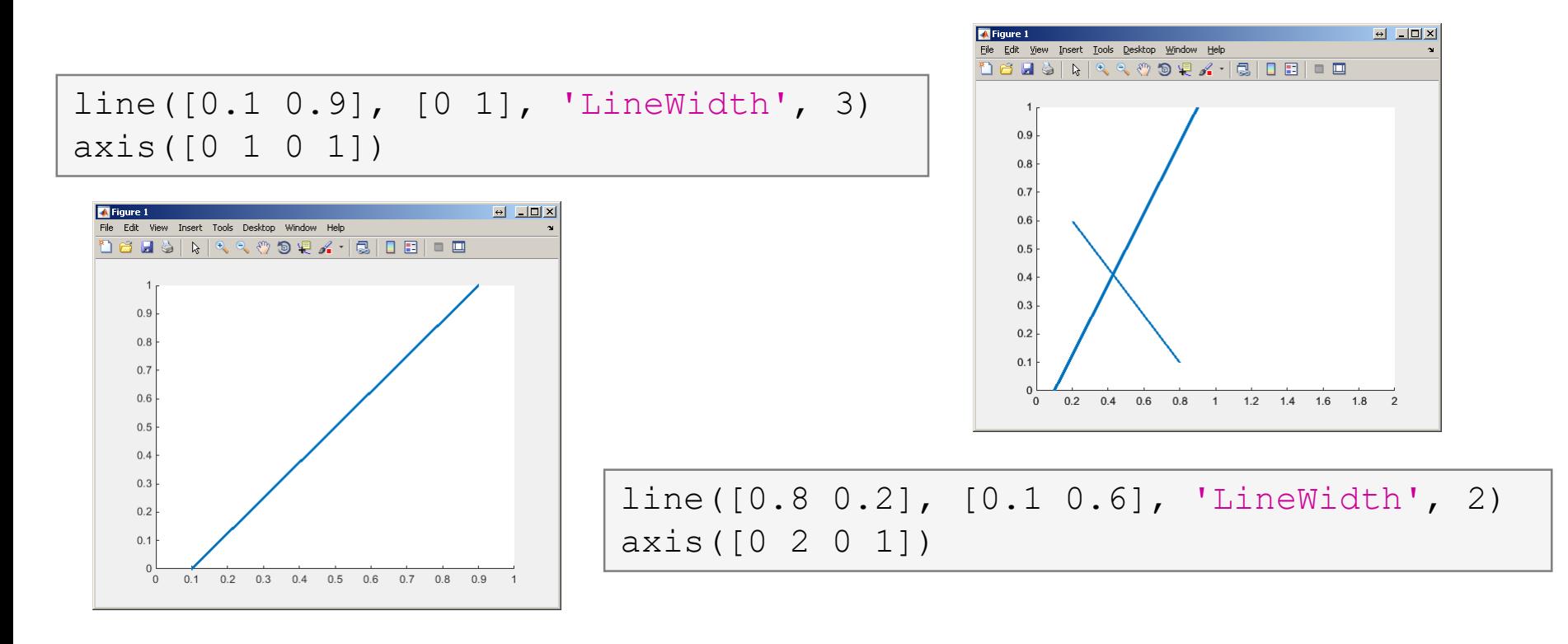

18.04.2018 13:08 A0B17MTB: **Part #9**

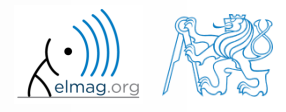

## **Group uiobjects:** uimenu

- it is possible to define keyboard shortcuts (e.g. CTRL+L)
- it is possible to move in the menu using ALT+character
- callback function can be assigned

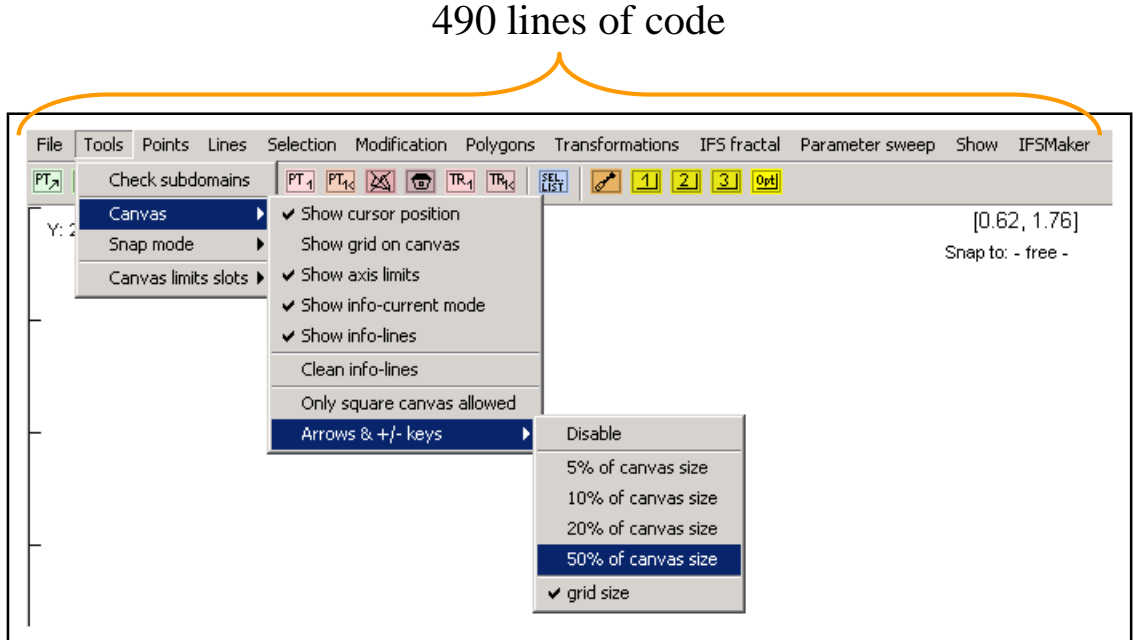

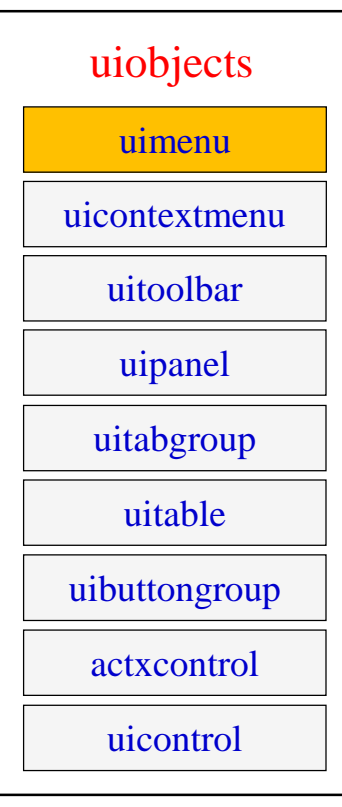

for more see help uimenu

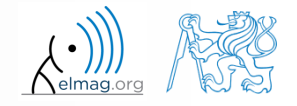

uicontextmenu

uitoolbar

uimenu

uiobjects

# **Group uiobjects:** uicontextmenu

- creates context menu
	- appears upon mouse right-click
	- menu item selection activates related callback

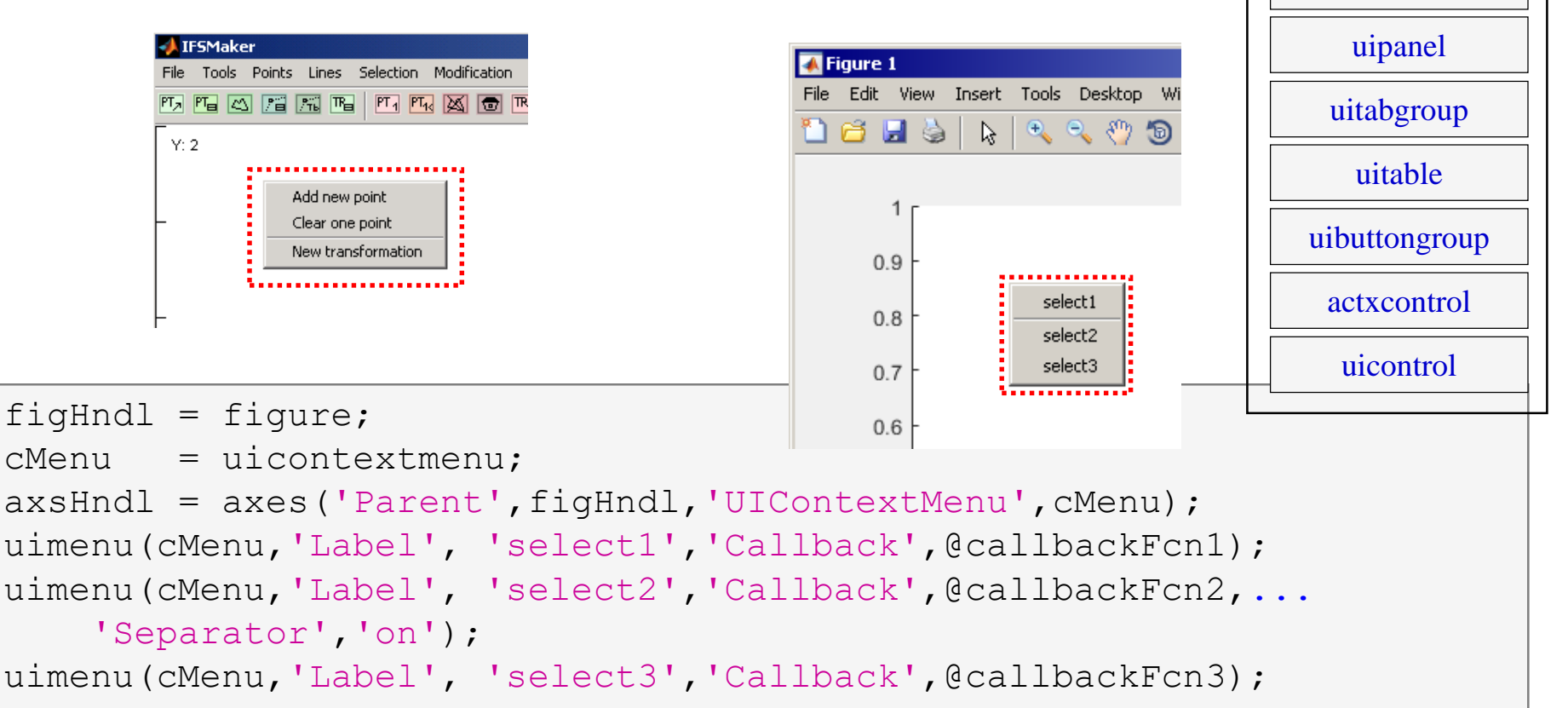

#### **Group uiobjects:** uitoolbar

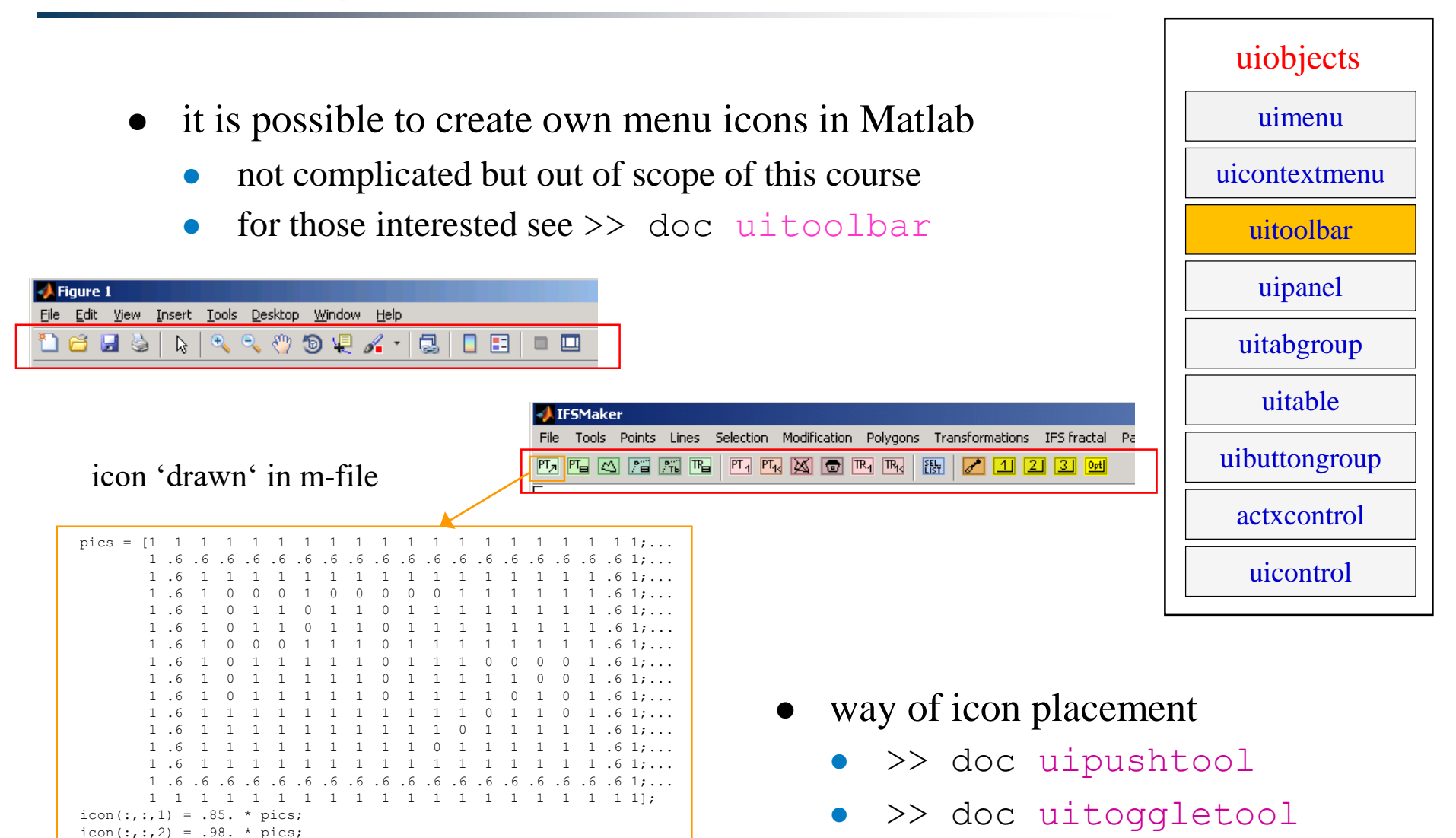

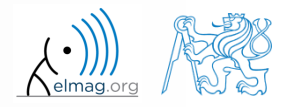

18.04.2018 13:08 A0B17MTB: **Part #9**

 $icon(:,:,3) = .85. * pics;$ 

**43**

uicontextmenu

uitoolbar

uimenu

uiobjects

# **Group uiobjects:** uipanel

- create panel as a parent to other objects
- objects inside are oriented related to the panel
- many features available (see  $\gg$  doc uipanel)

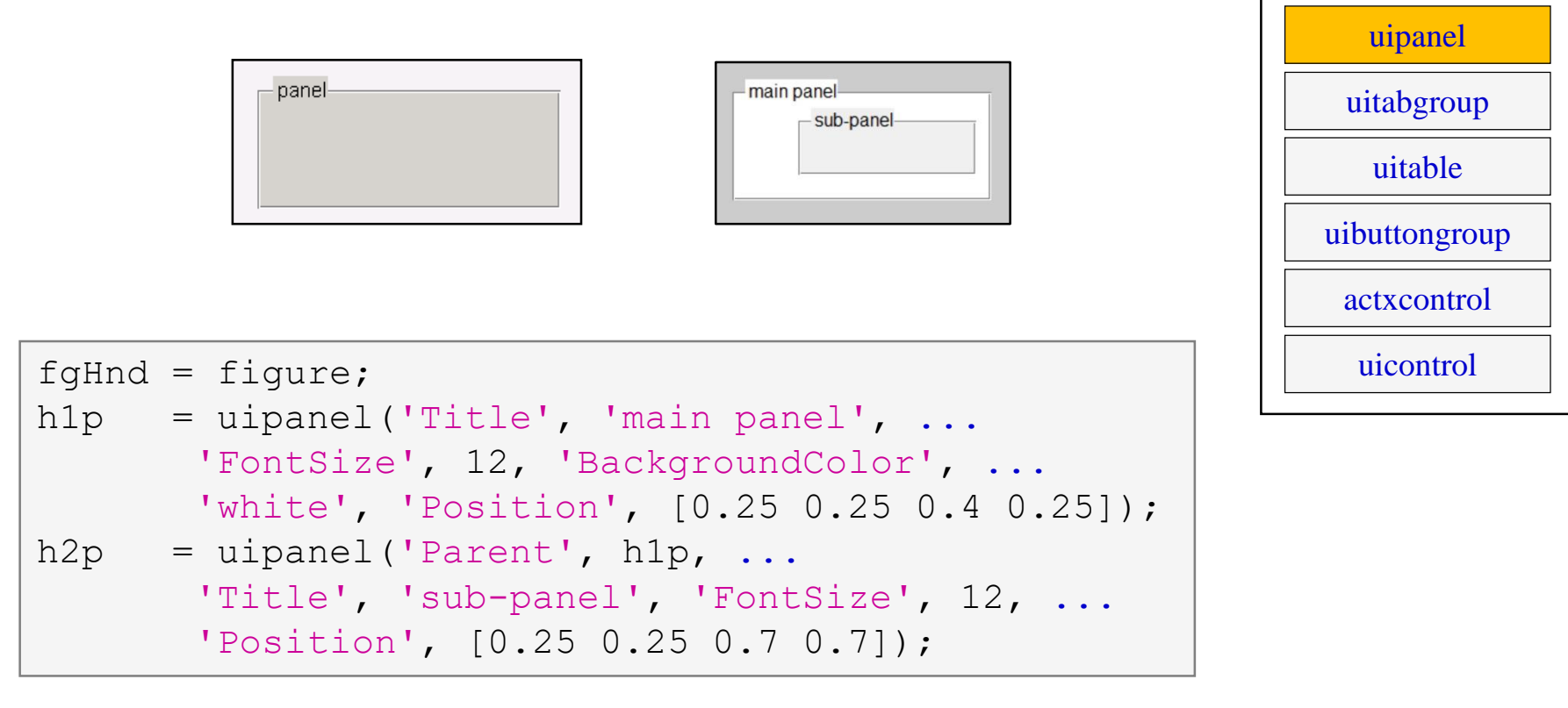

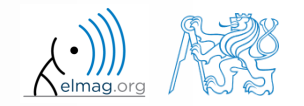

### **Exercise – panel**

- create panel and place it to position [90 180 220 60] px
- call the panel  $\mathcal{N}$  visibility", set  $\text{Tag}$  to  $\mathcal{N}$  panel Visibility"
- find out its color and store it in a variable which we will be later using to unify colors of other objects within the panel

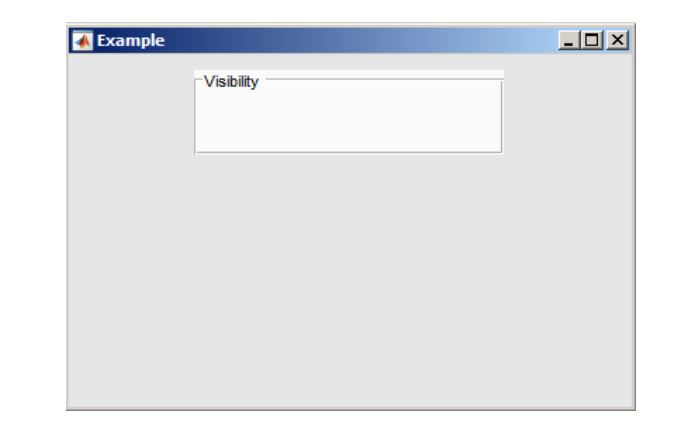

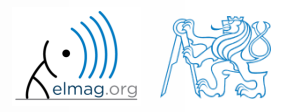

 $400 s$ 

uicontextmenu

uitoolbar

uimenu

uiobjects

## **Group uiobjects:** uitab

- creates a tab that will be parent for other object (same as with panel)
- for more see >> doc uitabgroup

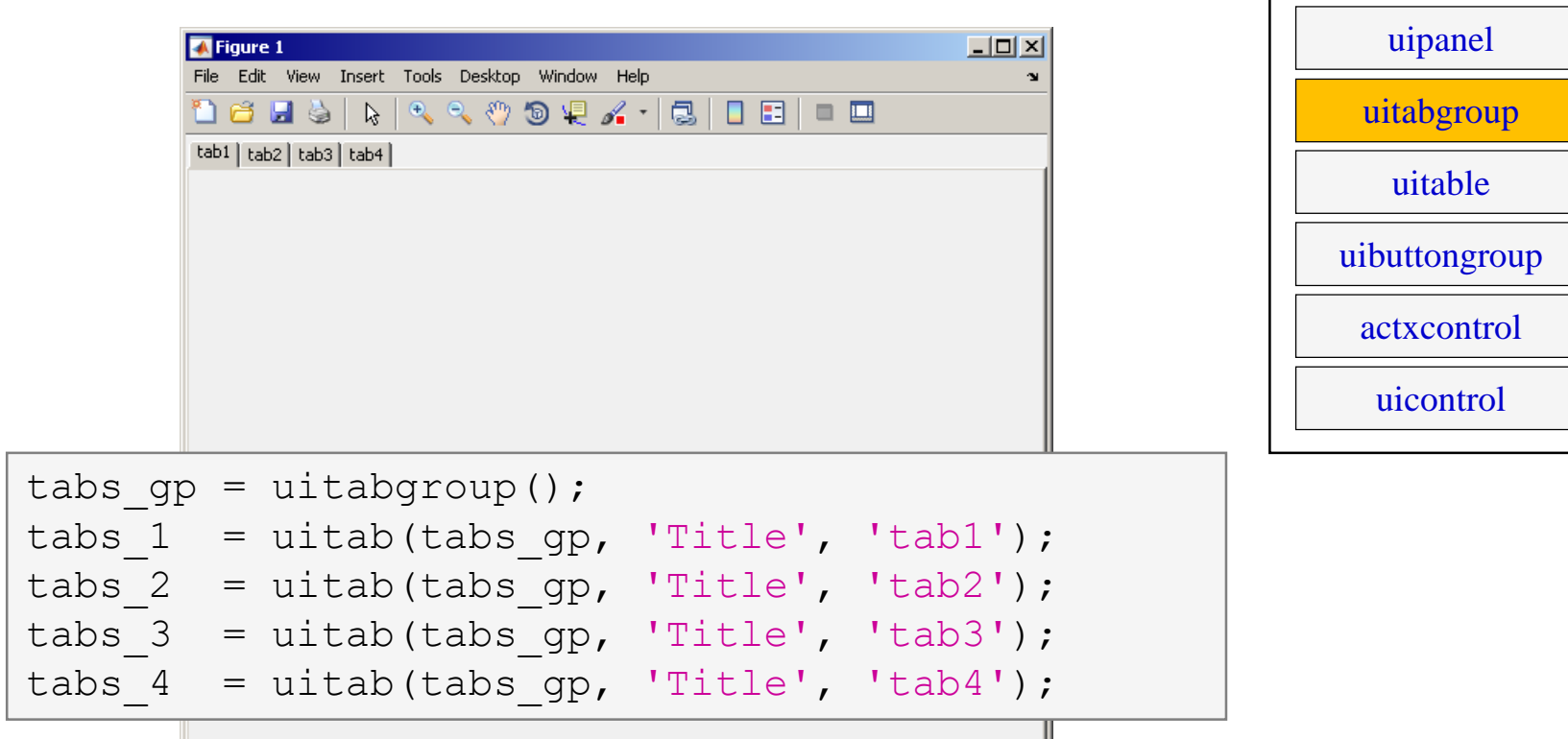

18.04.2018 13:08 A0B17MTB: **Part #9**

# **Group uiobjects:** uitable

- creates a 2D table
	- can be placed anywhere in the figure window
	- has a wide range of properties and items (check, popup)
- $\bullet$  see  $\geq$  doc uitable

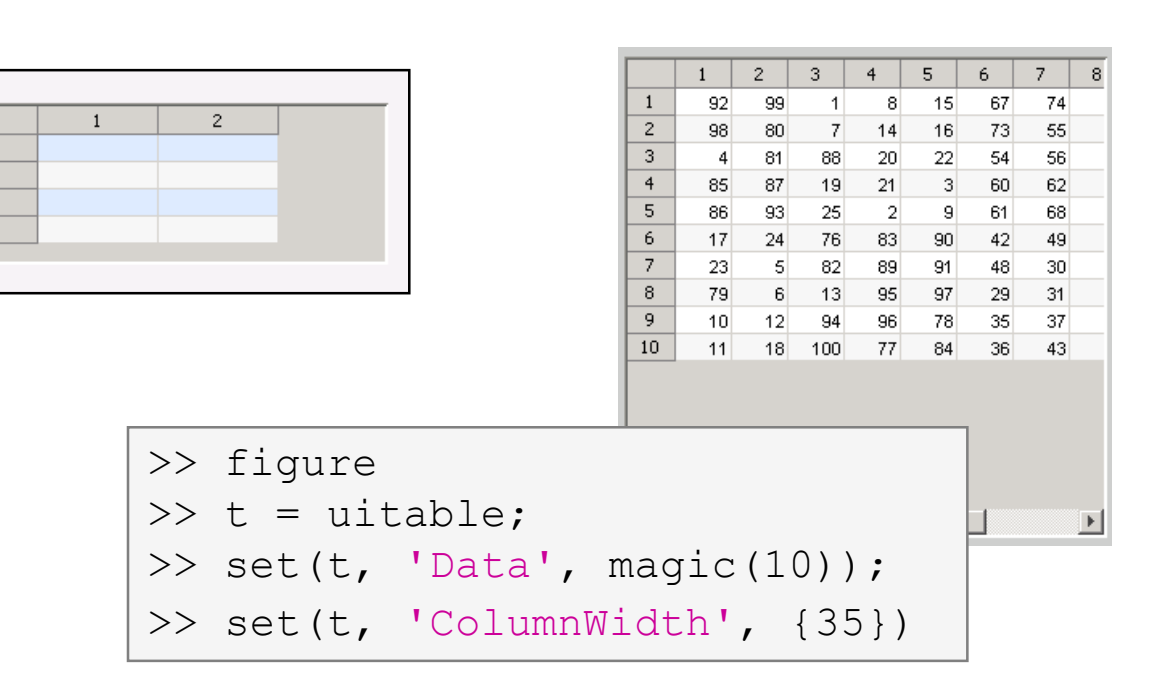

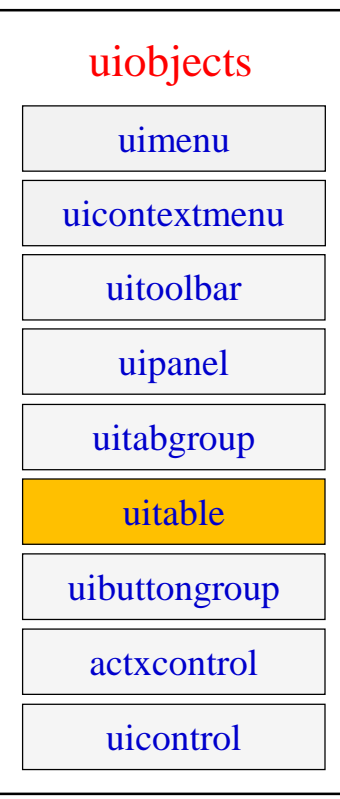

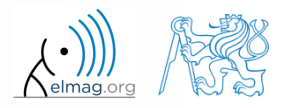

# **Group uiobjects:** uibuttongroup

- block with a group of buttons
- for more see >> doc uibuttongroup

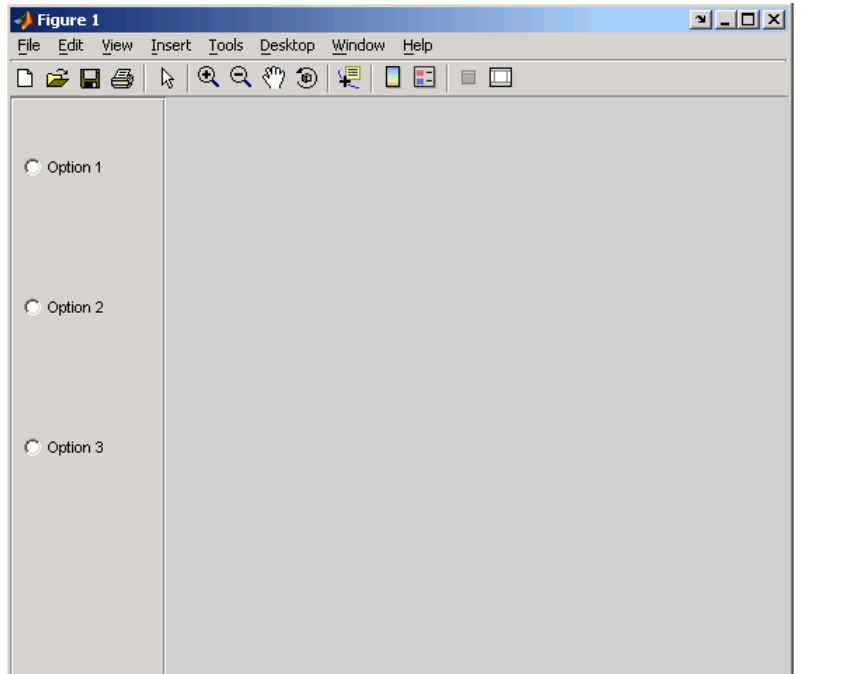

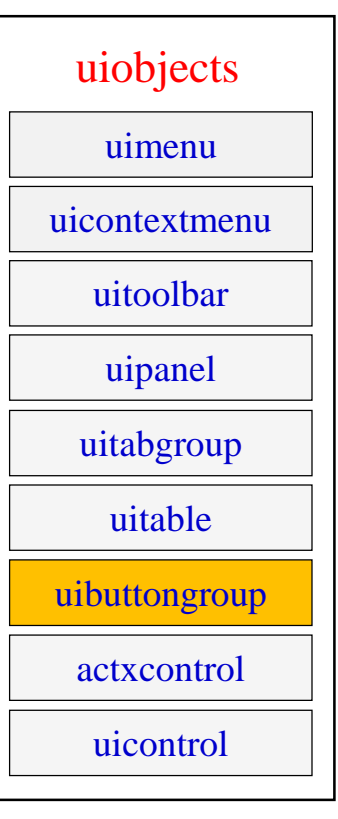

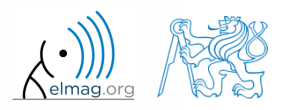

# **Group uiobjects:** actxcontrol

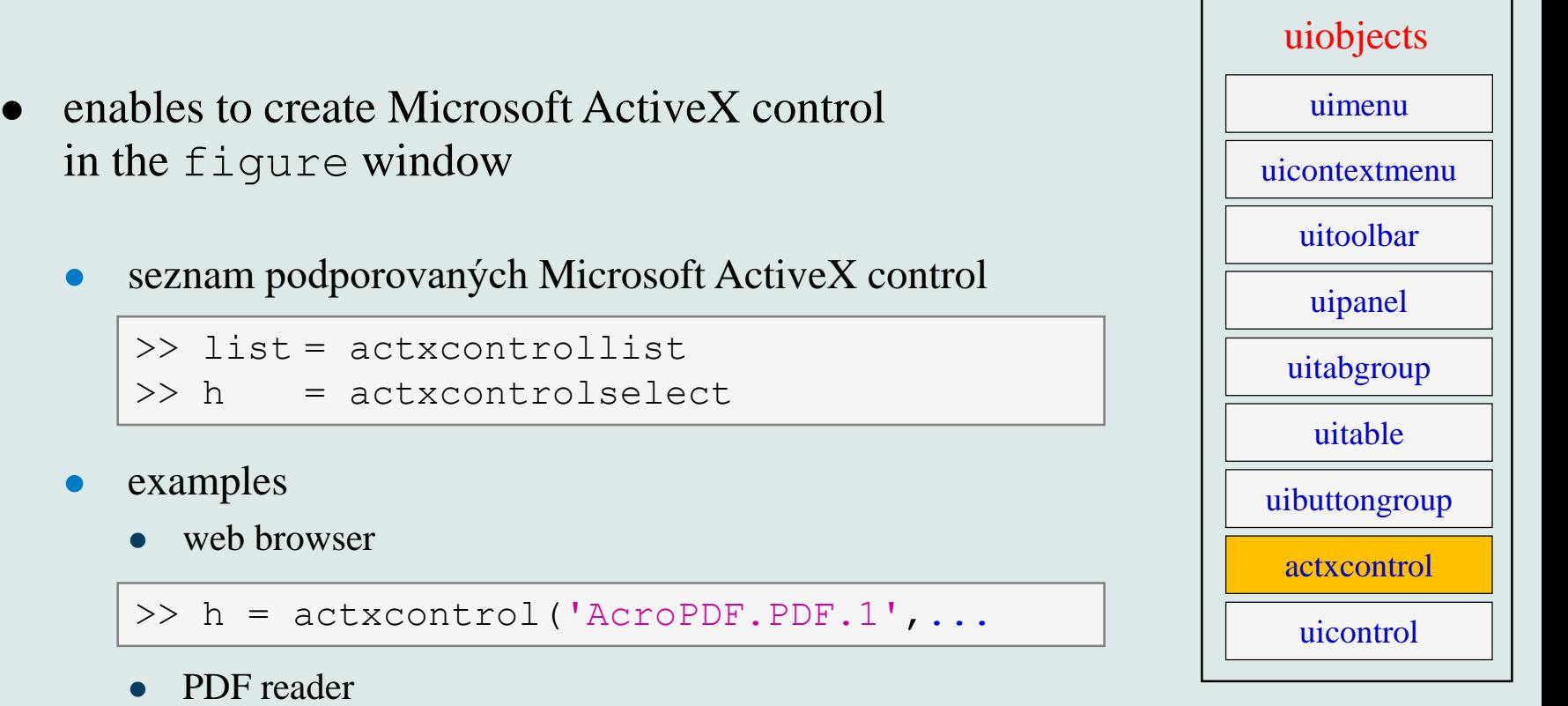

>> h = actxcontrol('Shell.Explorer.2',...

for more information see

>> docsearch getting started with COM

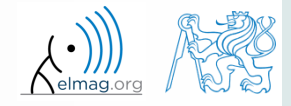

### **Group uiobjects:** uicontrol

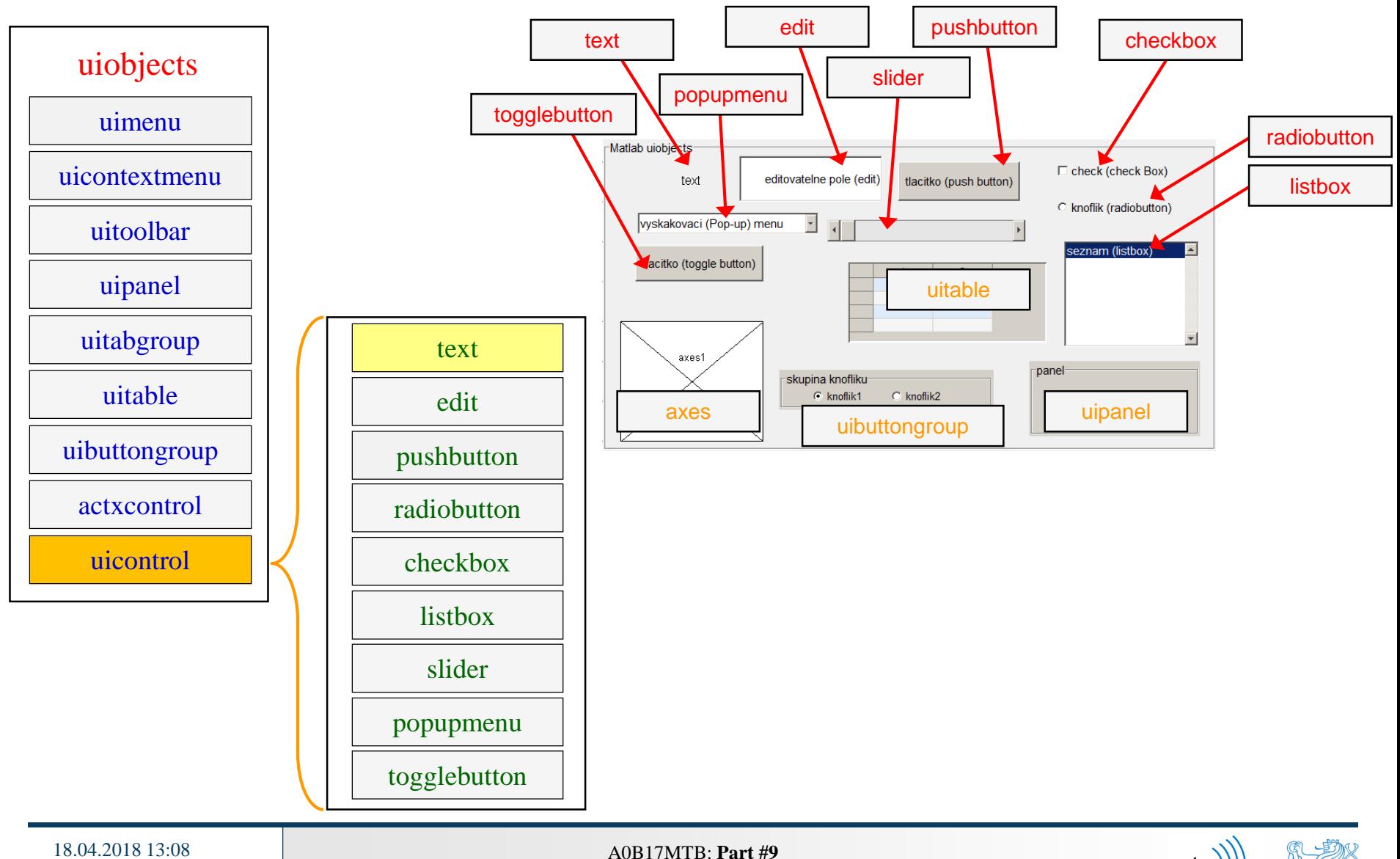

**50**

elmag.org

# **Group uiobjects:** uicontrol

- uicontrol creates basic functional elements of GUI
- to change style of uicontrol use property style

 $\gg$  t = uicontrol; >> set(t, 'Style', 'text');

to get properties of uicontrol use

 $\gg$  qet(t);

for more see >> doc uicontrol

![](_page_50_Picture_158.jpeg)

![](_page_50_Picture_9.jpeg)

18.04.2018 13:08 A0B17MTB: **Part #9**

 $\Box$  $\Box$  $\times$ 

# **Group uicontrol:** text

- place text at a given spot
- usually used to
	- as a label for other items
	- information text for user

![](_page_51_Picture_6.jpeg)

File Edit View Insert Tools Desktop Window Help

**A** Figure 1

![](_page_51_Picture_7.jpeg)

![](_page_51_Picture_8.jpeg)

#### **Exercise – text**

 create four text arrays having following properties that will be placed to following positions (normalized values)

![](_page_52_Picture_81.jpeg)

- assign labels X-position/Y-position to the arrays with figureColor, others leave without labels
- assign its own handle to each text array

![](_page_52_Picture_82.jpeg)

![](_page_52_Picture_7.jpeg)

elmag.or

18.04.2018 13:08 A0B17MTB: **Part #9**

**54**

# **Group uicontrol:** edit

- enables to read an array of characters
	- the array of characters is of type char
	- the string has to be processed (str2num, str2double,…)
- $CTRL+C, +V, +X, +A, +H$  shortcuts are available to user
- a console can be created using edit in Matlab

![](_page_54_Picture_162.jpeg)

![](_page_54_Picture_163.jpeg)

![](_page_54_Picture_9.jpeg)

18.04.2018 13:08 A0B17MTB: **Part #9**

# **Group uicontrol:** pushbutton

- one-state button
- callback function is called on push
- appearance setting is similar to object text

![](_page_55_Picture_5.jpeg)

![](_page_55_Picture_110.jpeg)

![](_page_55_Picture_7.jpeg)

18.04.2018 13:08 A0B17MTB: **Part #9**

### **Exercise – pushbutton**

 $400 s$ 

- create a button with label  $,$ End"
	- place it at (normalized) position [0.3 0.1 0.4 0.125]
	- font size set to 9
	- background color: [0.1 0.5 0.6]
	- text color: [0.8 0.9 0.9]

![](_page_56_Picture_71.jpeg)

![](_page_56_Picture_8.jpeg)

# **Group uicontrol:** radiobutton

two-state (on/off)

 $C$  radiobutton

- these elements can be grouped
	- button group (object uibuttongroup)
- callback function can detect switching from one radiobutton to other

![](_page_57_Picture_127.jpeg)

![](_page_57_Picture_128.jpeg)

![](_page_57_Picture_9.jpeg)

## **Group uicontrol:** checkbox

- similar to radiobutton
- tick box (with a text attached)
- callback called on state change

![](_page_58_Picture_5.jpeg)

![](_page_58_Picture_141.jpeg)

![](_page_58_Picture_7.jpeg)

#### **Exercise – checkbox**

 $400 s$ 

- create a checkbox placed inside panel panel1
- the label is "Show position"
	- make sure to show hint help on mouse cursor close to the checkbox
- assign its own tag to the checkbox
- set the same background color as that of panel

![](_page_59_Picture_138.jpeg)

![](_page_59_Picture_8.jpeg)

#### **Exercise**

Save your GUI file for later use (during next lecture)

![](_page_60_Picture_35.jpeg)

![](_page_60_Picture_3.jpeg)

18.04.2018 13:08 A0B17MTB: **Part #9**

# **Group uicontrol:** listbox

- list of items, it is possible to choose one or more items
- property string contains list of strings (items)
- property value contains matrix of selected items
- values max and min have impact on selection

![](_page_61_Picture_146.jpeg)

![](_page_61_Picture_147.jpeg)

![](_page_61_Picture_8.jpeg)

18.04.2018 13:08 A0B17MTB: **Part #9**

## **Group uicontrol:** slider

- input value is a numerical range (min and max)
- user moves slider by steps (sliderstep)
- requires
	- range
	- slider step
	- initial value

![](_page_62_Figure_8.jpeg)

```
maxVal = 10:
minVal = 2;
slider step(1) = 0.4/(maxVal-minVal);
slider step(2) = 1/(maxVal-minVal);
set(sliderHndl, 'SliderStep', ...
    slider step, 'Max', maxVal, ...
    'Min', minVal, 'Value', 6.5);
```
![](_page_62_Picture_173.jpeg)

![](_page_62_Picture_11.jpeg)

# **Group uicontrol:** popupmenu

- clicking on arrow displays item list and enables to choose one item
	- string contains list of strings
	- value contains index of the selected item
- more info >> doc uicontrol

![](_page_63_Picture_6.jpeg)

```
function popupFcn(hObj) % treated
val = get(hObj, 'Value');
string list = get(hObj, 'String');
selected string = string list{val};
\frac{8}{6} ...
```
![](_page_63_Picture_8.jpeg)

![](_page_63_Picture_9.jpeg)

18.04.2018 13:08 A0B17MTB: **Part #9**

# **Group uicontrol:** togglebutton

- toggle button
	- stays turned on after clicking
- more info >> doc uicontrol

![](_page_64_Picture_101.jpeg)

![](_page_64_Picture_6.jpeg)

![](_page_64_Picture_7.jpeg)

18.04.2018 13:08 A0B17MTB: **Part #9**

**65**

### **Discussed functions**

![](_page_65_Picture_118.jpeg)

![](_page_65_Picture_2.jpeg)

18.04.2018 13:08 A0B17MTB: **Part #9**

![](_page_66_Picture_0.jpeg)

• create function with two inputs and one output

```
function logicState = createToggles(nRows, nColumns)
% function generating GUI with toggle buttons
```
- function creates figure with toggle buttons arranged in matrix nRows x nColumns
- after clicking on toggle buttons and close window function returns matrix of logical values representing state of toggle buttons

```
\gg logicState = createToggles(2, 3)
logicState =
    1 0 1
    0 1 0
```
![](_page_66_Picture_156.jpeg)

![](_page_66_Picture_8.jpeg)

#### **Exercise #1 - solution**

elmag.or

18.04.2018 13:08 A0B17MTB: **Part #9**

**68**

# **Thank you!**

![](_page_68_Picture_1.jpeg)

ver. 9.1 (18/04/2018) Miloslav Čapek, Pavel Valtr miloslav.capek@fel.cvut.cz

![](_page_68_Picture_3.jpeg)

Apart from educational purposes at CTU, this document may be reproduced, stored or transmitted only with the prior permission of the authors. Document created as part of A0B17MTB course.